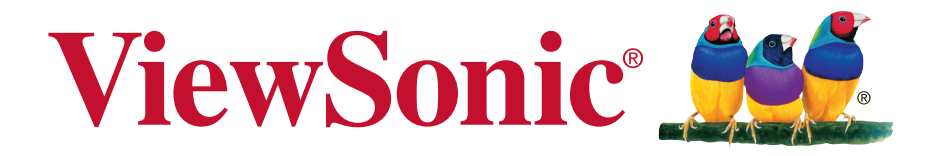

# **VSD222C/VSD223 Smart Display User Guide**

Model No. VS16155

# **Thank you for choosing ViewSonic**

With over 25 years as a world leading provider of visual solutions, ViewSonic is dedicated to exceeding the world's expectations for technological evolution, innovation, and simplicity. At ViewSonic, we believe that our products have the potential to make a positive impact in the world, and we are confident that the ViewSonic product you have chosen will serve you well.

Once again, thank you for choosing ViewSonic !

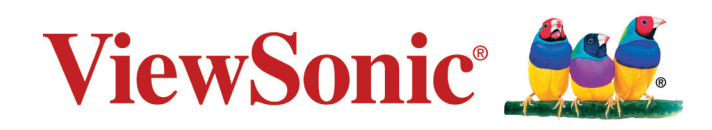

# **Compliance Information**

#### **Please read before proceeding**

- Use only the batteries and power adapter provided by the manufacturer. The use of unauthorized accessories may void your warranty.
- Do not store your device in temperatures higher than 50°C (122°F).
- The operating temperature for this device is from 0°C (32°F) to 35°C (95°F).

### **Following information is only for EU-member states:**

The mark shown to the right is in compliance with the Waste Electrical and Electronic Equipment Directive 2012/19/EU (WEEE).

The mark indicates the requirement NOT to dispose the equipment as unsorted municipal waste, but use the return and collection systems according to local law. If the batteries, accumulators and button cells included with this equipment, display the chemical symbol Hg, Cd, or Pb, then it means that the battery has a heavy metal content of more than 0.0005% Mercury, or more than 0.002% Cadmium, or more than 0.004% Lead.

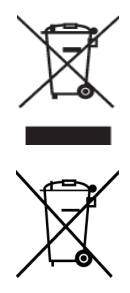

# **Declaration of RoHS2 Compliance**

This product has been designed and manufactured in compliance with Directive 2011/65/ EU of the European Parliament and the Council on restriction of the use of certain hazardous substances in electrical and electronic equipment (RoHS2 Directive) and is deemed to comply with the maximum concentration values issued by the European Technical Adaptation Committee (TAC) as shown below:

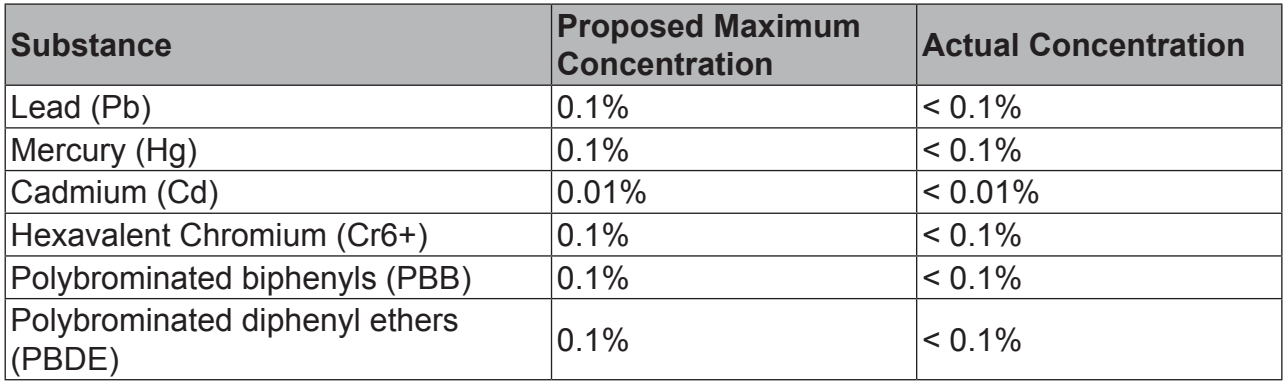

Certain components of products as stated above are exempted under the Annex III of the RoHS2 Directives as noted below:

Examples of exempted components are:

- 1. Mercury in cold cathode fluorescent lamps and external electrode fluorescent lamps (CCFL and EEFL) for special purposes not exceeding (per lamp):
	- (1) Short length ( $\leq$  500 mm): maximum 3.5 mg per lamp.
	- (2) Medium length ( $>500$  mm and  $\leq 1,500$  mm): maximum 5 mg per lamp.
	- (3) Long length  $(>1,500 \text{ mm})$ : maximum 13 mg per lamp.
- 2. Lead in glass of cathode ray tubes.
- 3. Lead in glass of fluorescent tubes not exceeding 0.2% by weight.
- 4. Lead as an alloying element in aluminium containing up to 0.4% lead by weight.
- 5. Copper alloy containing up to 4% lead by weight.
- 6. Lead in high melting temperature type solders (i.e. lead-based alloys containing 85% by weight or more lead).
- 7. Electrical and electronic components containing lead in a glass or ceramic other than dielectric ceramic in capacitors, e.g. piezoelectric devices, or in a glass or ceramic matrix compound.

# **Copyright Information**

Copyright © ViewSonic Corporation, 2015. All rights reserved.

Android™ is a trademark of Google Inc. Use of this trademark is subject to Google Permissions.

This product has an Android™ platform based on Linux, which can be expanded by a variety of JME-based application SW.

All products used in this device and trademarks mentioned herein are trademarks or registered trademarks of their respective owners.

Google™, the Google logo, Android™, the Android logo and Gmail™ are trademarks of Google Inc. Use of this trademark is subject to Google Permissions.

Wi-Fi and the Wi-Fi CERTIFIED logo are registered trademarks of the Wireless Fidelity Alliance.

microSD™ is a trademark of SD Card Association.

Java, JME and all other Java-based marks are trademarks or registered trademarks of Sun Microsystems, Inc. in the United States and other countries.

The actual included applications (apps) may differ from the illustrated screen shots. VESA® is a registered trademark of the Video Electronics Standards Association. DPMS and DDC are trademarks of VESA®.

ENERGY STAR® is a registered trademark of the U.S. Environmental Protection Agency (EPA).

As an ENERGY STAR® partner, ViewSonic Corporation has determined that this product meets the ENERGY STAR® guidelines for energy efficiency.

Disclaimer: ViewSonic Corporation shall not be liable for technical or editorial errors or omissions contained herein; nor for incidental or consequential damages resulting from furnishing this material, or the performance or use of this product.In the interest of continuing product improvement, ViewSonic Corporation reserves the right to change product specifications without notice. Information in this document may change without notice.

No part of this document may be copied, reproduced, or transmitted by any means, for any purpose without prior written permission from ViewSonic Corporation.

### **Intellectual Property Right Information**

Right to all technologies and products that comprise this device are the property of their respective owners:

This product has an Android platform based on Linux, which can be expanded by a variety of Java-Script-based application SW.

Google, the Google logo, Android, the Android logo, Gmail, and YouTube are trademarks of Google Inc. Java, JME and all other Java-based marks are trademarks or registered trademarks of Sun Microsystems, Inc. in the United States and other countries.microSD is a trademark of SD Card Association.

## **Product Registration**

To meet your future needs, and to receive any additional product information as it becomes available, please register your product on the Internet at: www.viewsonic.com.

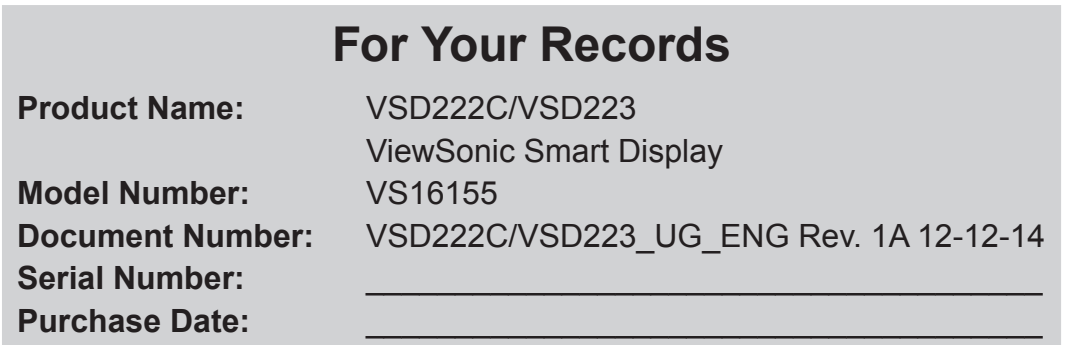

#### **Product disposal at end of product life**

ViewSonic respects the environment and is committed to working and living green. Thank you for being part of Smarter, Greener Computing. Please visit ViewSonic website to learn more.

USA & Canada: http://www.viewsonic.com/company/green/recycle-program/ Europe: http://www.viewsoniceurope.com/uk/support/recycling-information/ Taiwan: http://recycle.epa.gov.tw/recycle/index2.aspx

## **Important Safety Instructions**

- 1. DO NOT place objects on top of the device, as objects may scratch the screen.
- 2. DO NOT expose the device to dirty or dusty environments.
- 3. DO NOT place the device on an uneven or unstable surface.
- 4. DO NOT insert any foreign objects into the device.
- 5. DO NOT expose the device to strong magnetic or electrical field.
- 6. DO NOT expose the device to direct sunlight as it can damage the LCD Screen. Keep it away from heat sources.
- 7. DO NOT use the device in the rain.
- 8. Please check with your Local Authority or retailer for proper disposal of electronic products.
- 9. The device and the adapter may produce some heat during normal operation or charging. To prevent discomfort or injury from heat exposure, DO NOT leave the device on your lap.
- 10. POWER INPUT RATING: Refer to the rating label on the device and be sure that the power adapter complies with the rating. Only use accessories specified by the manufacturer.
- 11. DO NOT use a pen or any sharp object to tap the screen.
- 12. Clean the touch screen with a soft cloth. If needed, dampen the cloth slightly before cleaning. Never use abrasives or cleaning solutions.
- 13. Always power off the device to install or remove external devices that do not support hot-plug.
- 14. Disconnect the device from an electrical outlet and power off before cleaning the device.
- 15. DO NOT disassemble the device. Only a certified service technician should perform repair.
- 16. The device has apertures to disperse heat. DO NOT block the device ventilation, the device may become hot and malfunction as a result.
- 17. Users have to use the connection to USB interfaces with USB 2.0 version or higher.
- 18. PLUGGABLE EQUIPMENT: the socket-outlet shall be installed near the equipment and shall be easily accessible.

# **Table of Contents**

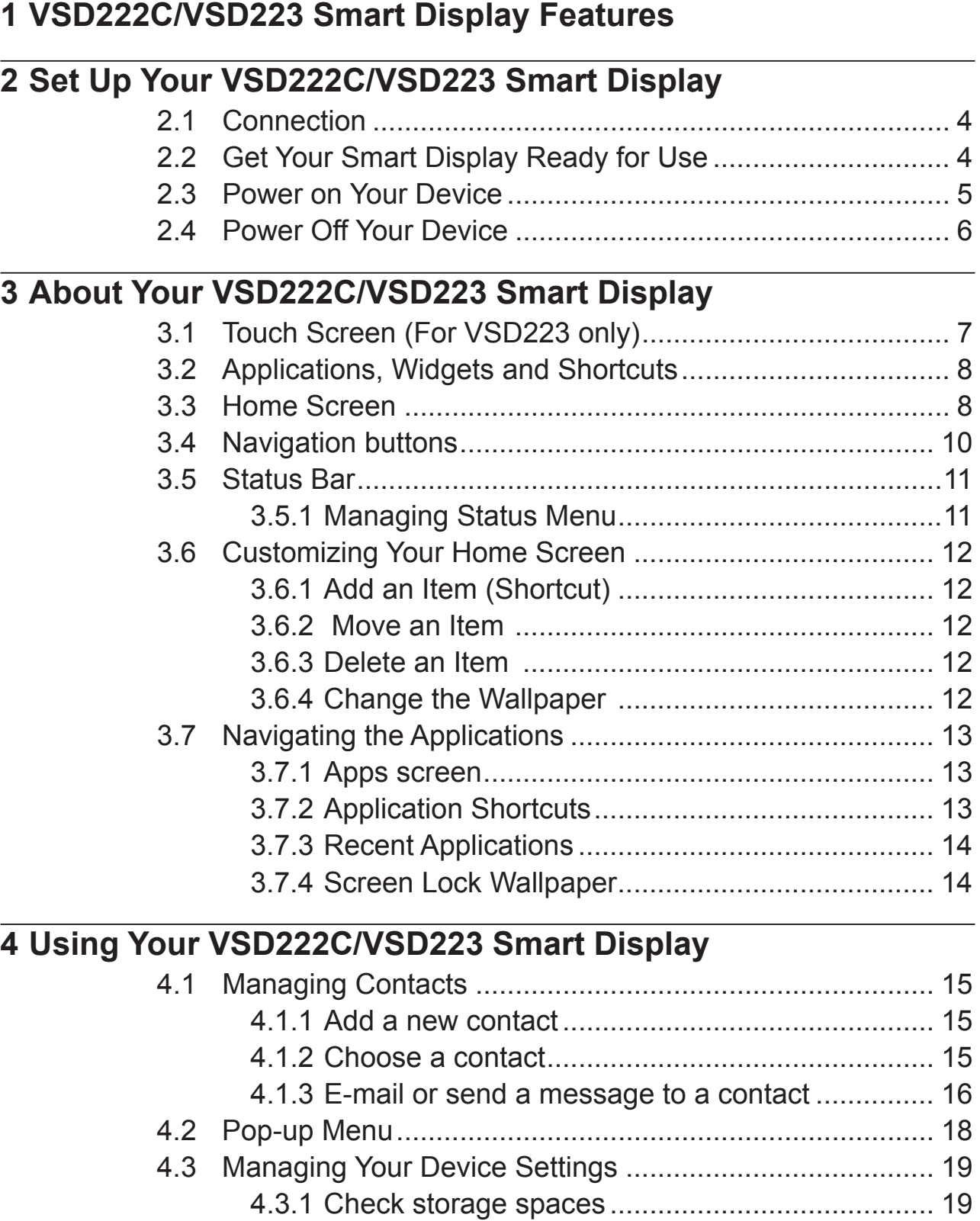

- 4.3.2 Remove the SD card safely................................. 20
	- 4.4.3 Erase all data from your device ........................... 20

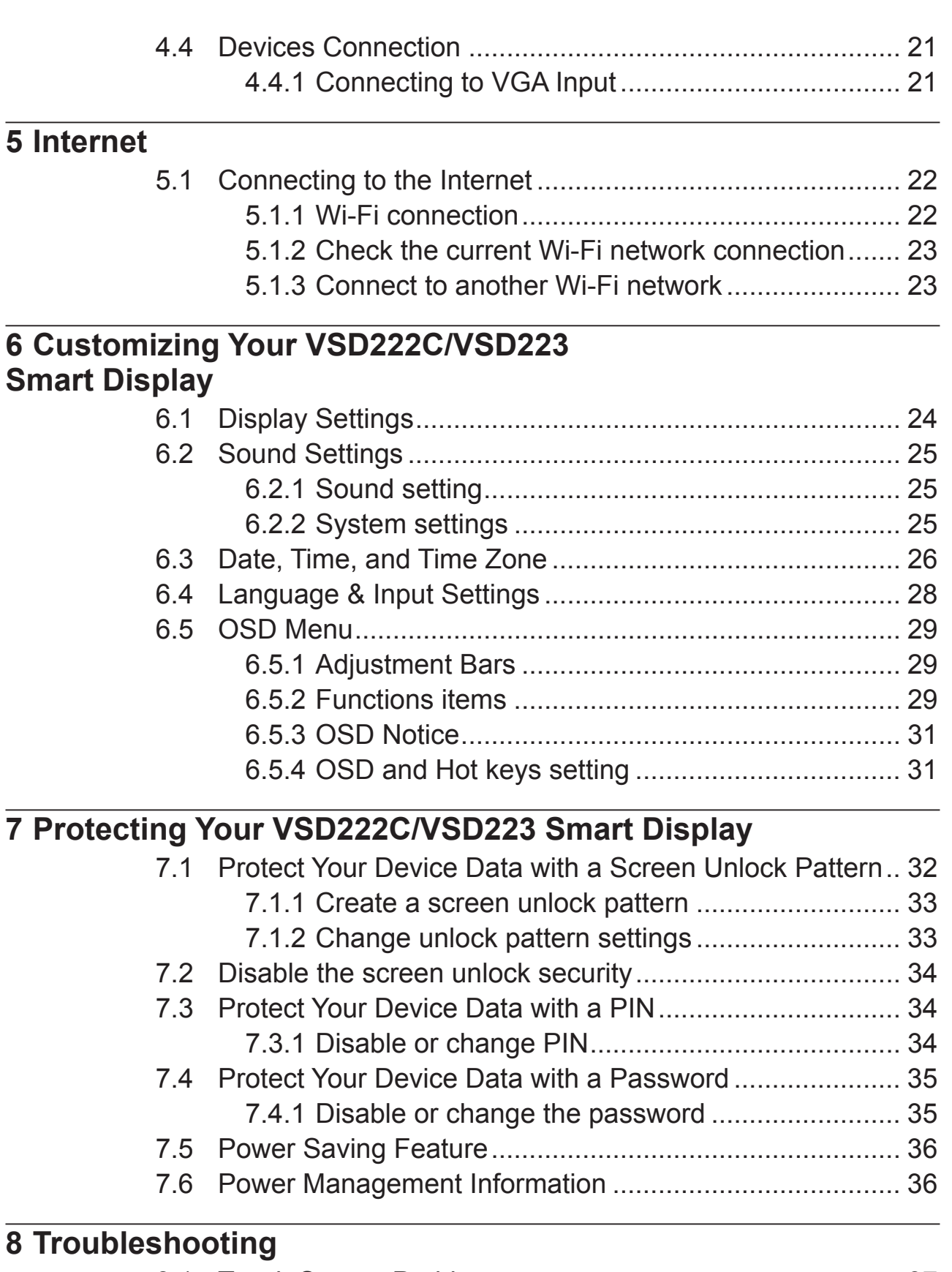

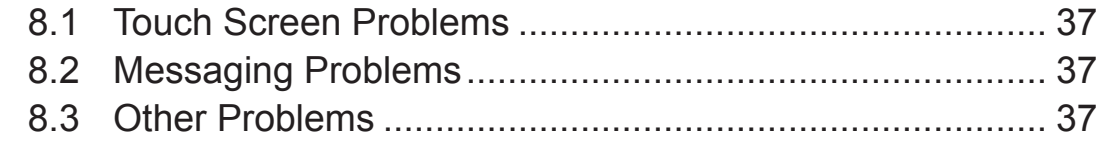

# **9 Appendix**

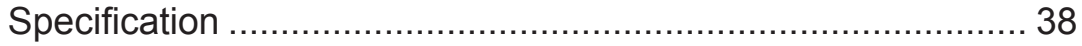

VSD222C / VSD223 is a Smart Display with 21.5-inches Intel® quad-core display running on Android , compatible Window® 8.1 operation system comes with 1920x1080p HD resolution, allow you to work with VGA, full-sized USB connectivity as well.

### **NOTE**

- Window<sup>®</sup> 8.1 operation system is provided by Microsoft<sup>®</sup> Corporation, please follow up your authorized agreement for operation system installation. If you have any Window<sup>®</sup> 8.1 operation system problem, please contact Microsoft Corporation directly.
- For multi-touch feature is for VSD223 only, VSD222C must connected with USB mouse, keyboard for operation.

# **1 VSD222C/VSD223 Smart Display Features**

This section introduces you to the features of your Smart Display.

### **NOTE**

• The features or applications described in this User's manual may vary depended on the device model purchased.

### **Front View**

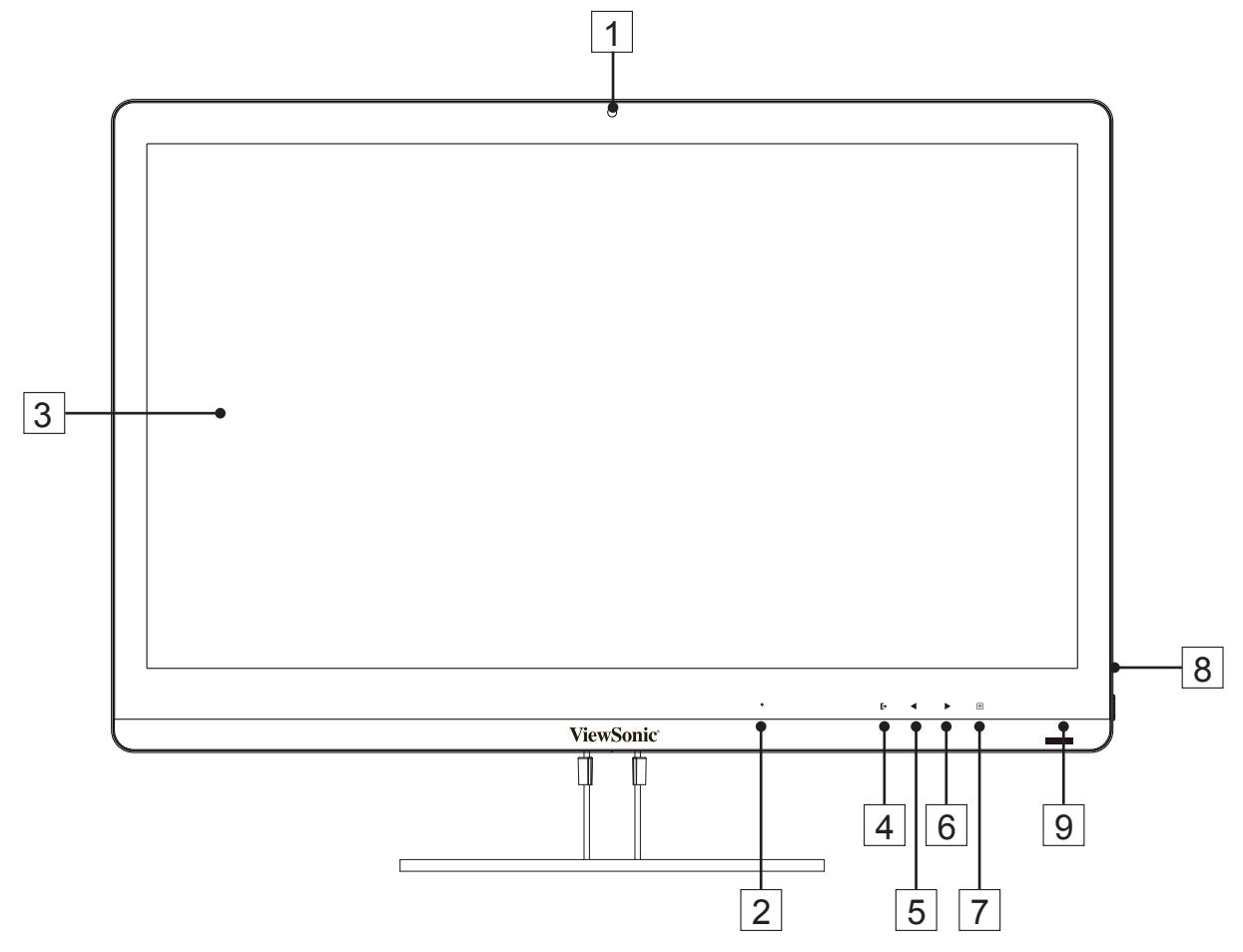

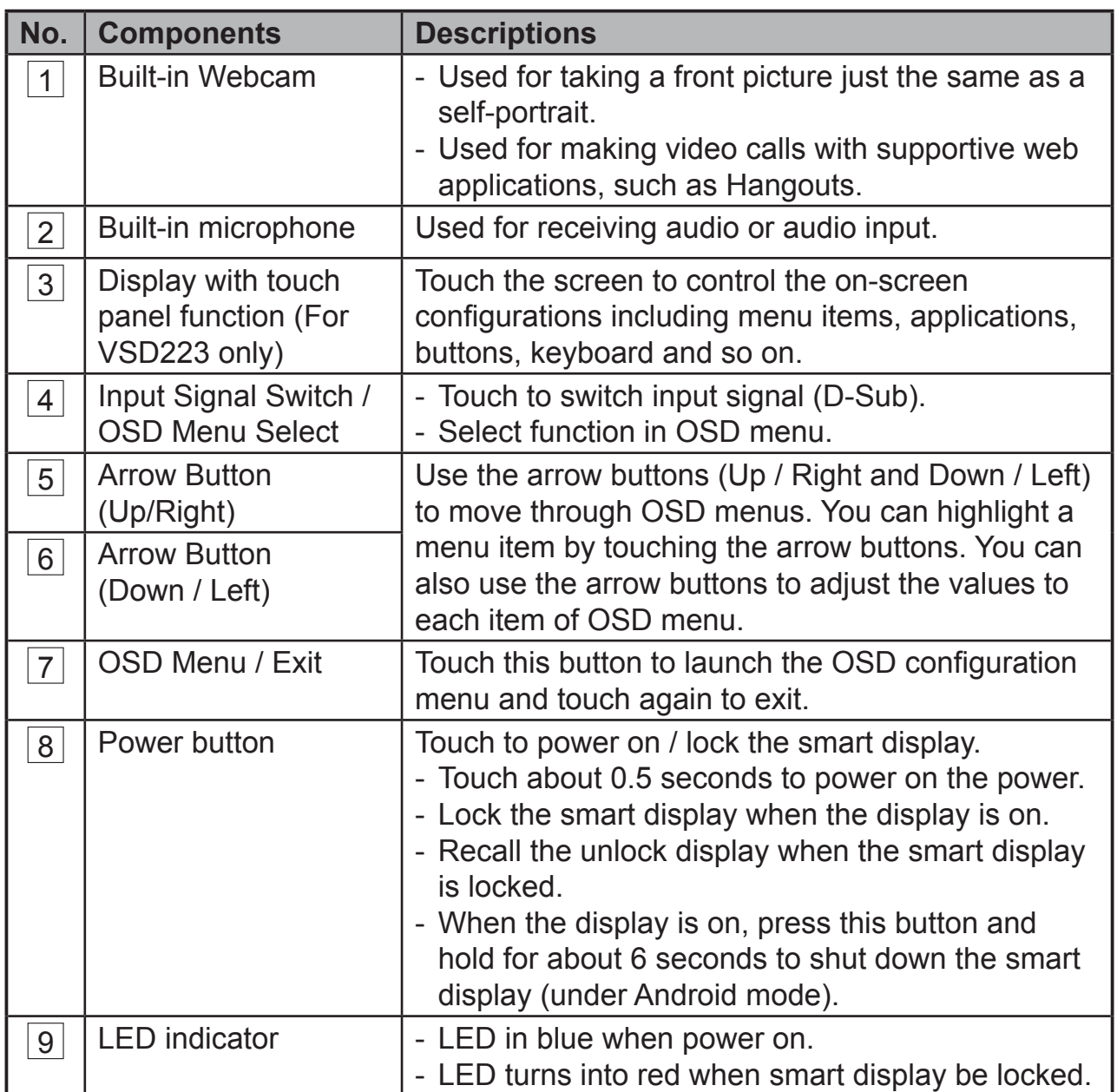

### **Back View**

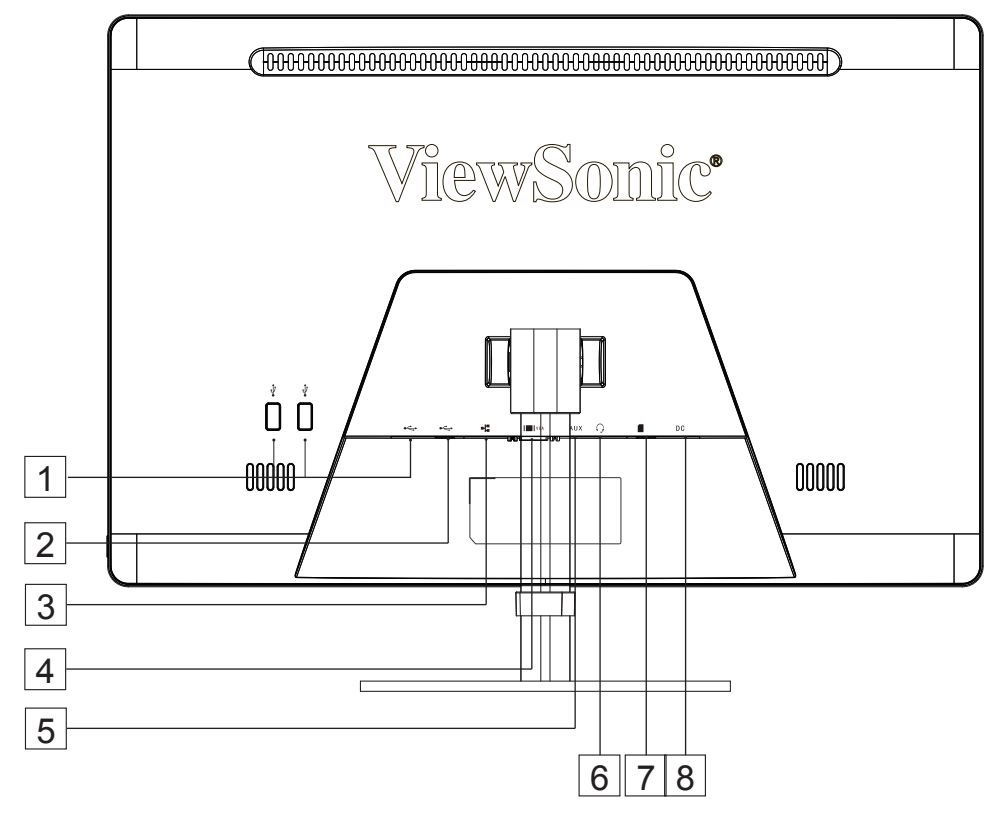

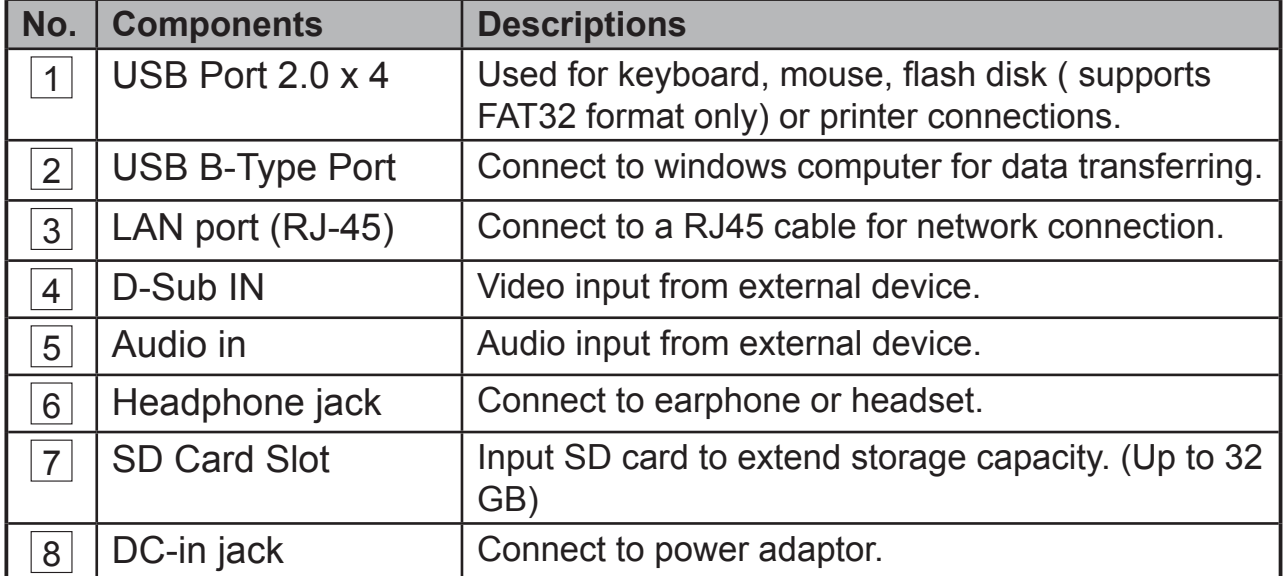

# **2 Set Up Your VSD222C/VSD223 Smart Display**

# **2.1 Connection**

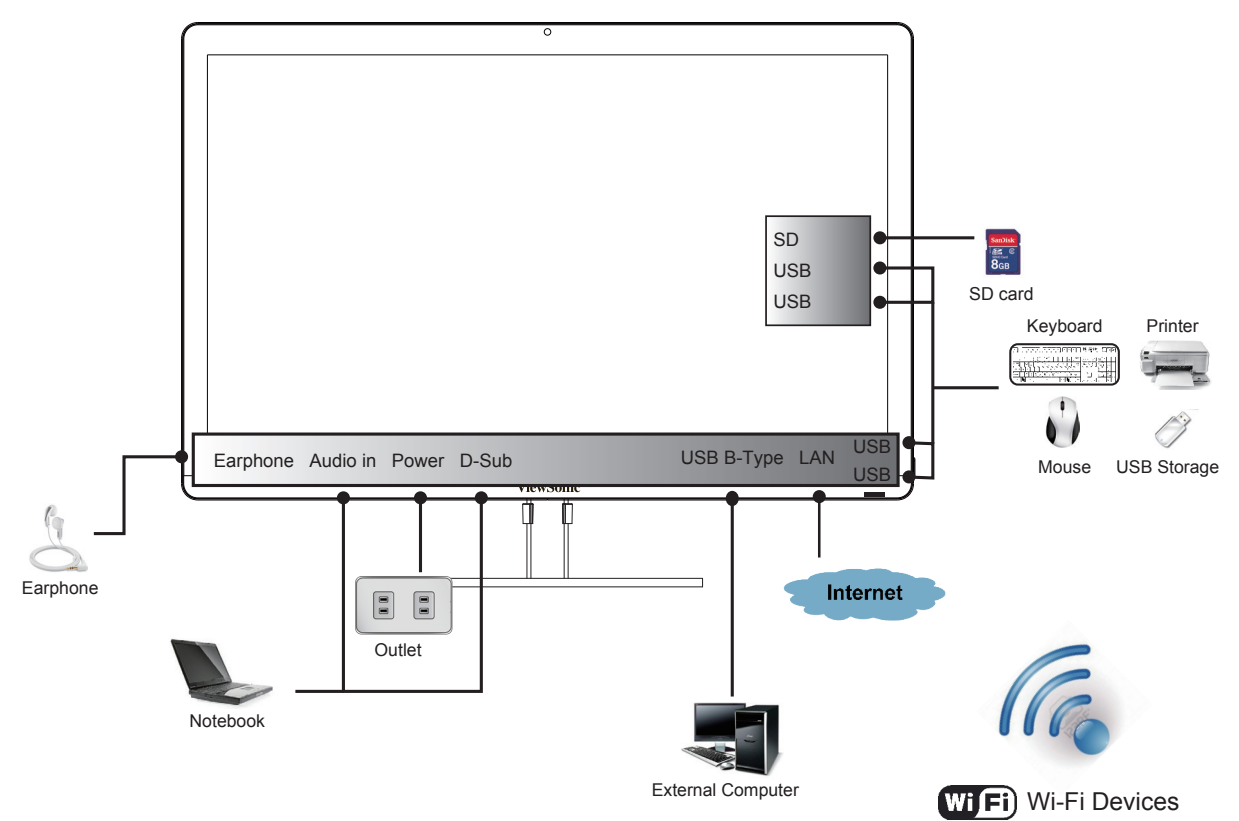

# **2.2 Get Your Smart Display Ready for Use**

### **Insert the SD card**

**1** Insert a SD card if desired and / or available on the back of your smart display.

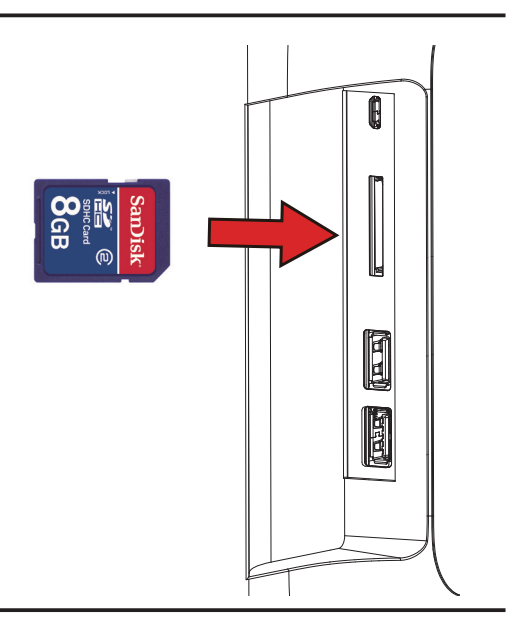

## **Connect the Power Cord**

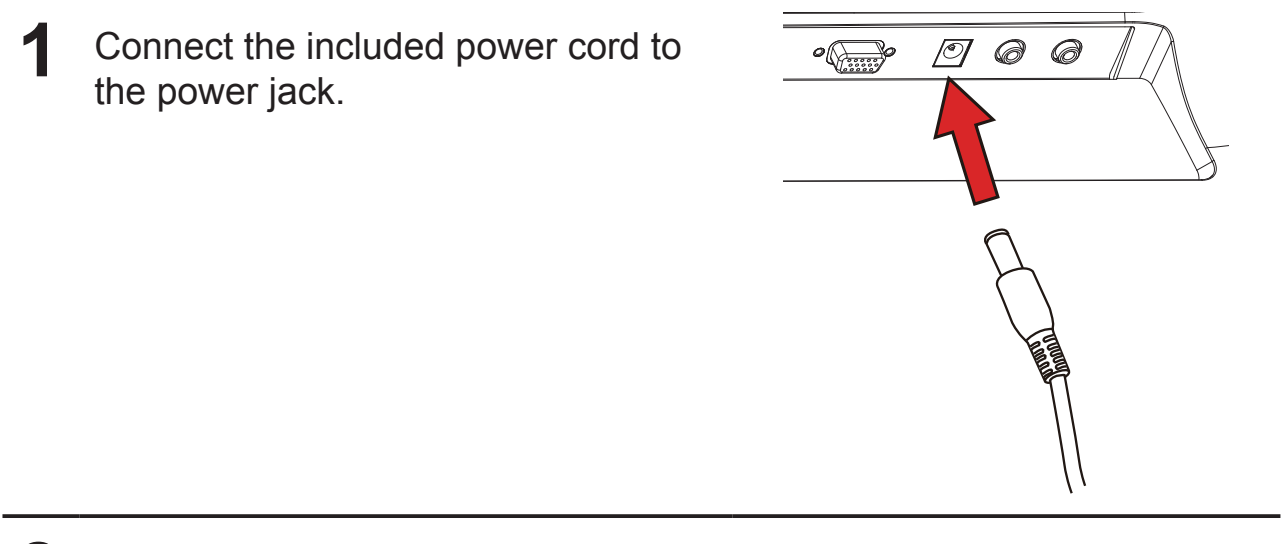

2 Connect the other end of the power cord to a suitable power outlet.

# **2.3 Power on Your Device**

Touch the power button gently to power on your device

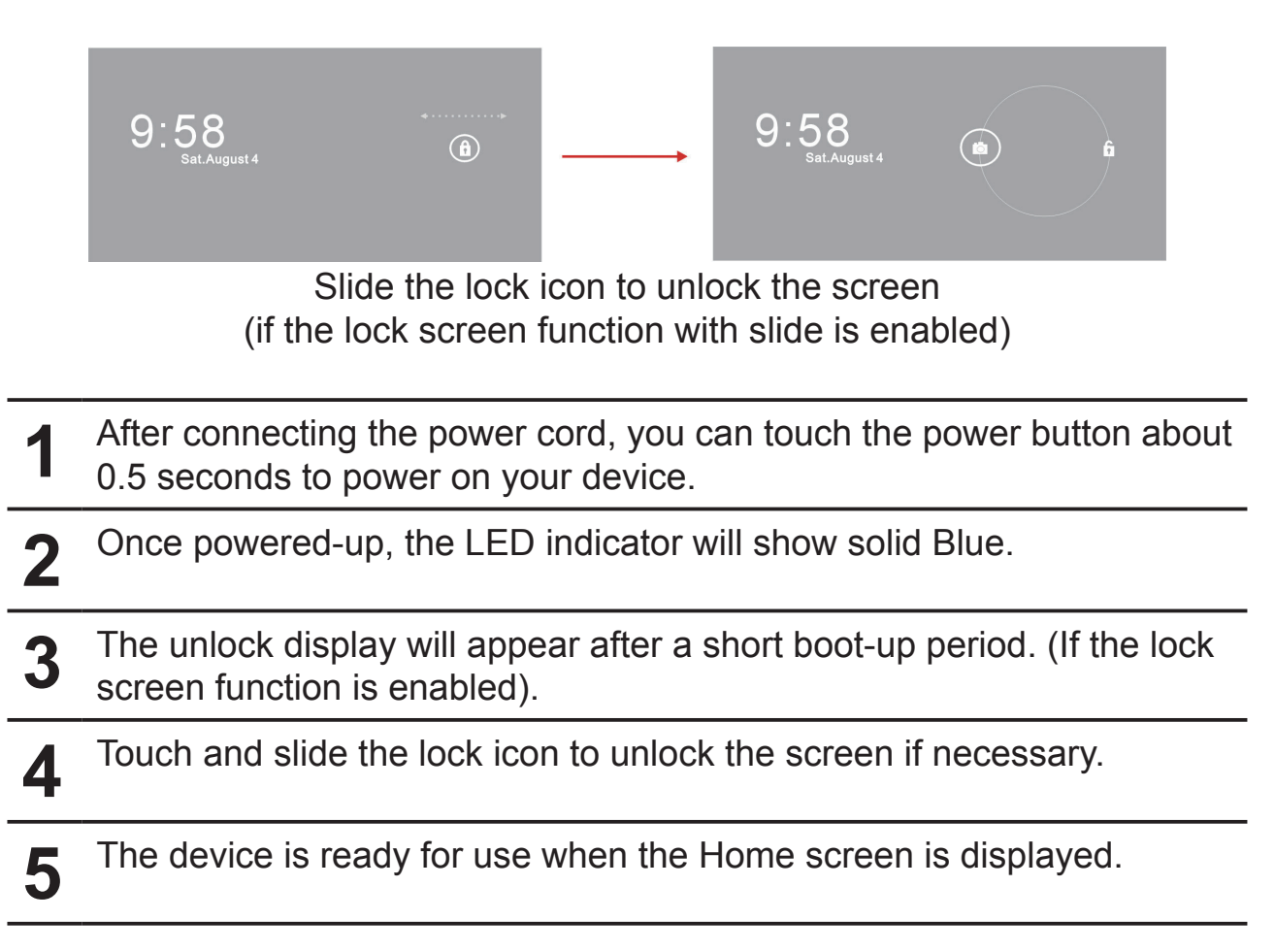

# **2.4 Power Off Your Device**

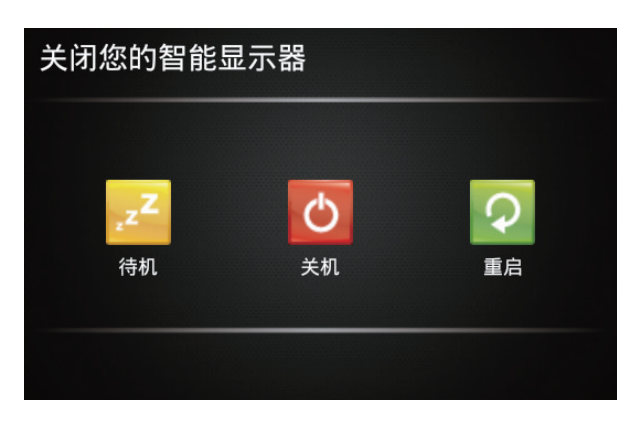

- **1** Touch and hold the power button for about 3 seconds.
- **2** When the power off menu appears, touch **OK**.

# **3 About Your VSD222C/VSD223 Smart Display**

# **3.1 Touch Screen (For VSD223 only)**

The main way to control the device is using your finger to touch the sensitive surface of the screen directly. You can manipulate icons, buttons, menu items, on-screen keyboard and other items on the touch screen with below methods:

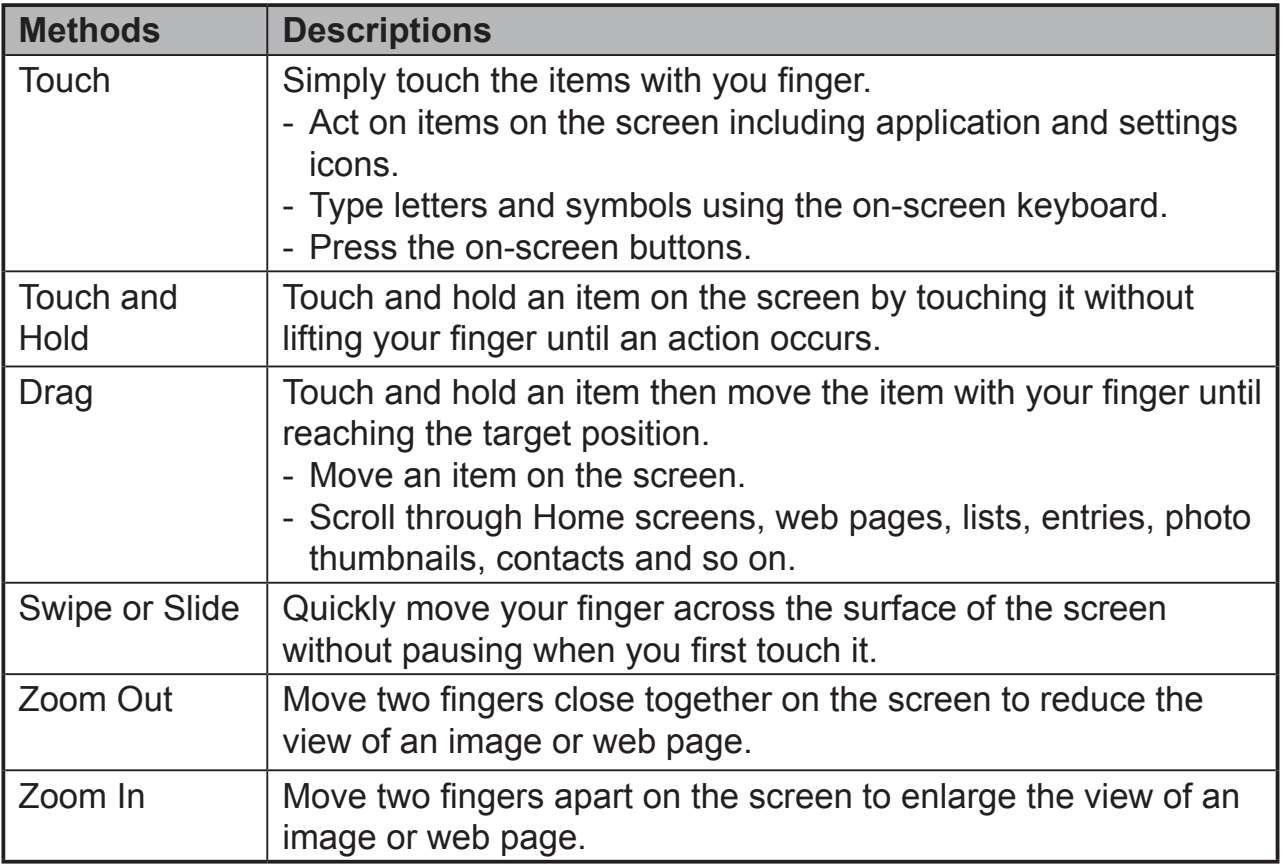

### **NOTE**

• You can connect the dots three to zoom the entire display frequency, also with two fingers to rotate and zoom the display for ex. map, as well as voice output designed specifically for blind users and gesture mode navigation features.

# **3.2 Applications, Widgets and Shortcuts**

The soft buttons or icons offer a variety of functions and shortcuts. On the Home screen, it is your starting point to access all the features on your device. It displays application icons, widgets, shortcuts and so on.

**Applications:** Software allows you to perform a specific task. Power on your device, it is preloaded with a variety of applications already. You can also download additional applications from the Google Play Store.

**Widgets:** Widgets are applications that you can use directly on the Home screen. Example: Analog clock, Bookmark, Picture frame, the Google search bar and so on.

**Shortcuts:** A link that you can create on your Home screen to provide quicker access to applications you have installed.

# **3.3 Home Screen**

Once you power on your device, and unlock your screen, the central Home screen will display firstly. You can also touch the  $\frown$  Home button to go to Home screen. On the Home screen, it allows you to access all the features installed in your device.

The Home screen is composed of five screen panels. You can slide your finger to left or right across the central Home screen to view more widgets, shortcuts, and other items located on each screen panel. You can also add shortcuts, widgets or change the desktop wallpaper on each screen panel.

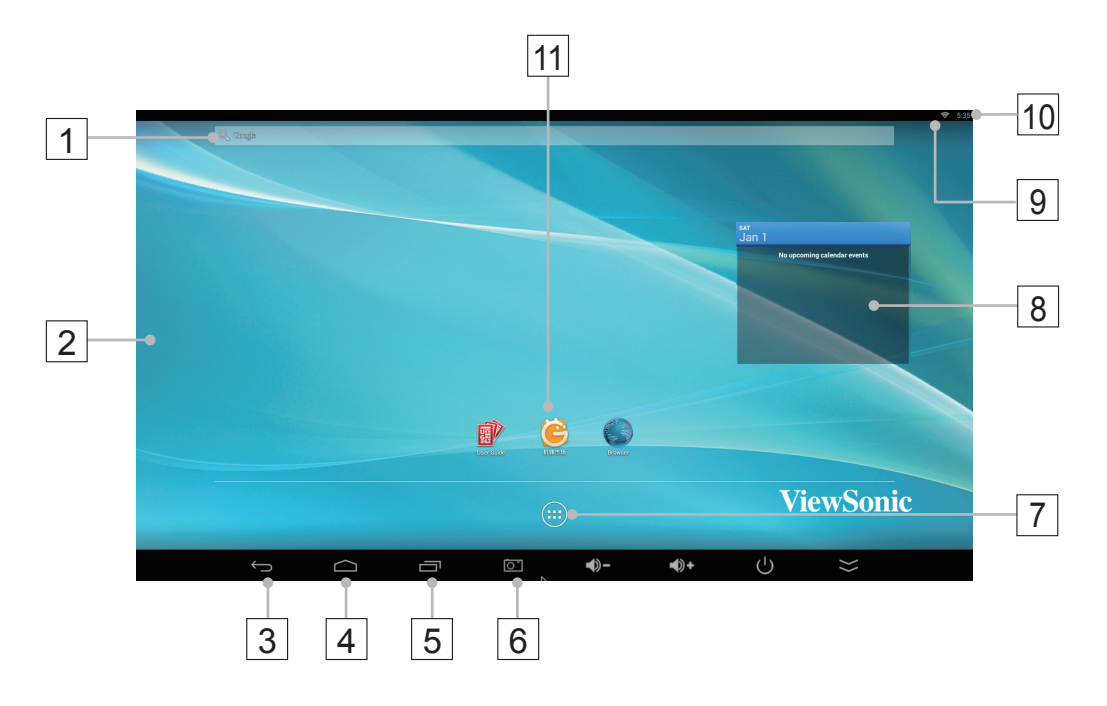

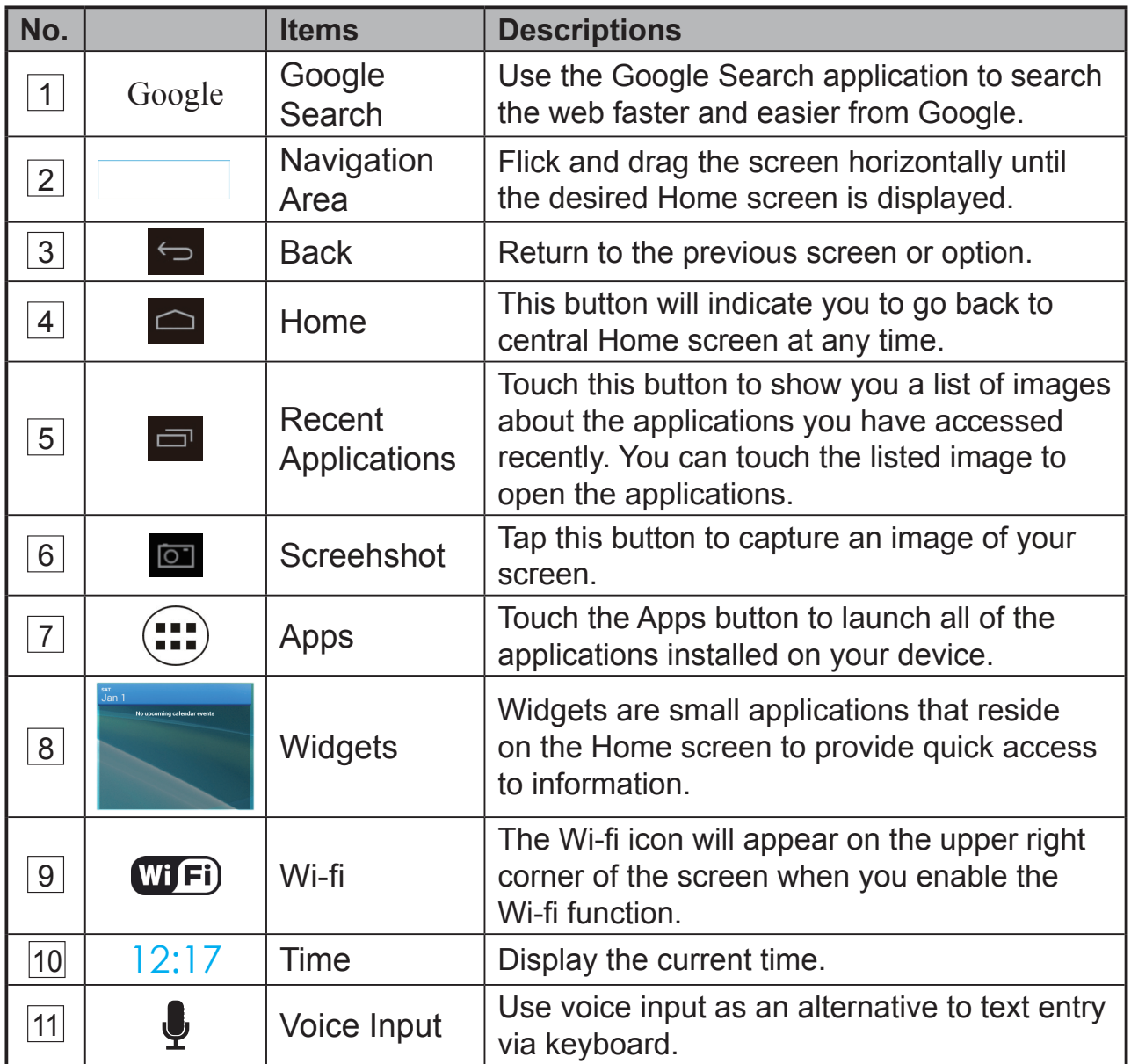

# **3.4 Navigation buttons**

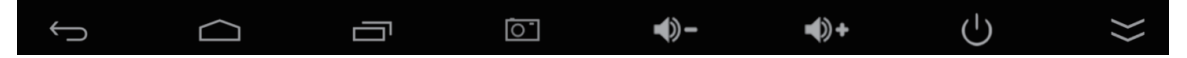

On the bottom of the screen (system bar), you can find the navigation buttons described as below:

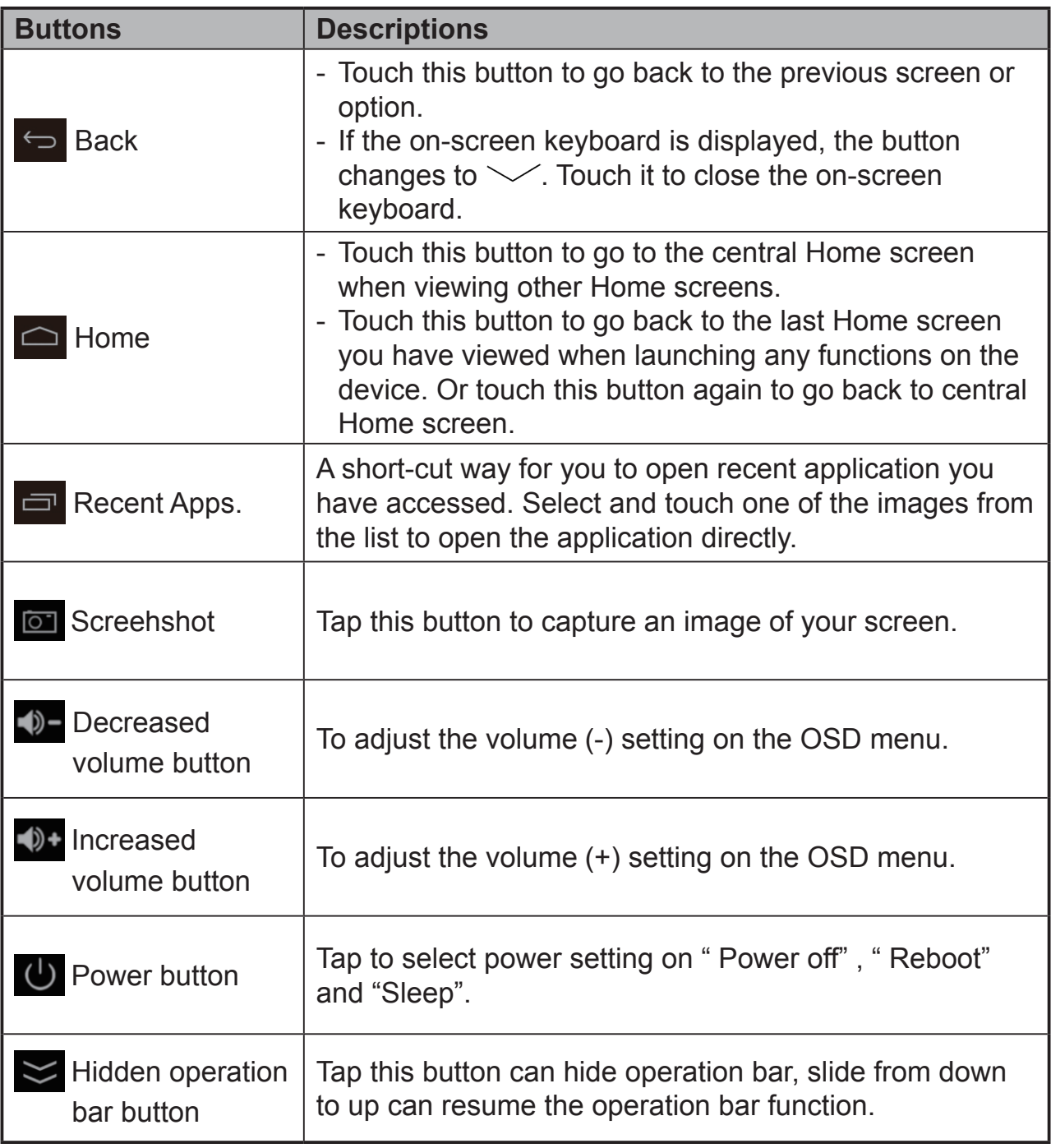

 $3 \approx 8:17$ 

## **3.5 Status Bar**

The upper right corner of the screen displays current time, and specified icon (status bar).

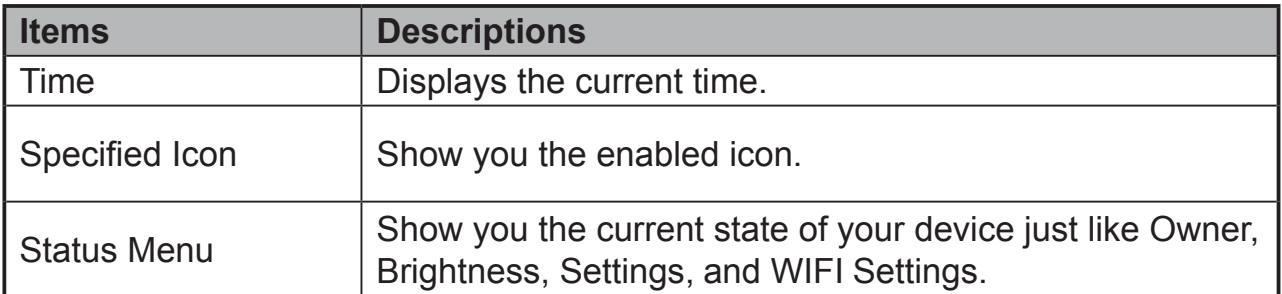

### **3.5.1 Managing Status Menu**

You can touch and drag down the Time area on the status bar to appear the status menu.

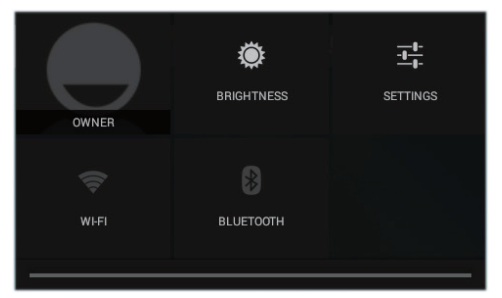

- Touch **OWNER** item to view people saved on your system.
- Touch **BRIGHTNESS** item to adjust light level.
- Touch **SETTINGS** item to enter Settings menu that allows you to change the display settings. For more information, please Refer to *6 Customizing Your VSD222C Smart Display*.
- Touch **WI-FI** item to enter WIRELESS & NETWORKS configuration menu that allows you to enable/disable and configure Wi-Fi function.

Touch any other area of the screen to close the Status Menu.

# **3.6 Customizing Your Home Screen**

## **3.6.1 Add an Item (Shortcut)**

- Touch the Home button to go back the central Home screen.
- Drag on the screen horizontally to select a Home screen where you want to add the item.
- Touch the Apps button (**III**) located on the bottom of your screen.
- On the **Apps** screen, touch **APPS** or **WIDGETS** tab to enter APPS or WIDGETS configuration screen.
- Select one of **APPS** or **WIDGETS** item that you want to add.
- Touch and hold the item to add it onto the selected Home screen.

## **3.6.2 Move an Item**

- On the Home screen, touch and hold the item that you want to move.
- Move the item to the specified position.
- Then release your finger to add the item to the new position.

## **3.6.3 Delete an Item**

- On the Home screen, touch and hold the item that you want to delete such as a widget or shortcut.
- An "**X Remove**" will soon be displayed at the top of the Home screen.
- Drag the item over the "**X Remove**".
- Then release your finger to delete the item.

## **3.6.4 Change the Wallpaper**

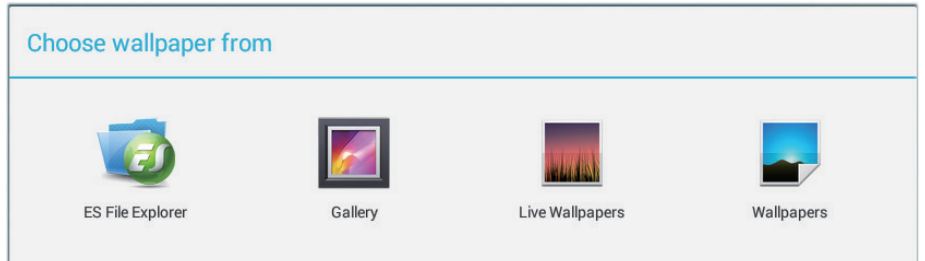

- Long Touch (touch and hold) an empty space on the screen.
- A "**Choose wallpaper from**" configuration screen will appear.
- Select one of the wallpaper sources by touching the specified icon. (Wallpaper sources: ES File Explorer, Gallery, Live Wallpapers and Wallpapers)
- Tap on the desired wallpaper image. You can always exit by tapping  $\leftarrow$ .
- Once finishing the wallpaper selection, touch "**Set wallpaper**" to renew the wallpaper of Home screen.
- Some wallpaper allows you to change the wallpaper color, ex. Magic Smoke. If "**Settings…**" displays during the changing wallpaper. Touch it , and on the top of screen will display "**Tap to change**", touch the screen to configure the wallpaper color. Tap the screen to cycle through the different colors.
- You can touch **Back** button to go back previous screen without renew any changed settings.

### **NOTE**

• All Home Screens share the same background. You cannot set different wallpapers to individual Home Screen panel.

# **3.7 Navigating the Applications**

You can find applications available on your device in the all Apps menu:

## **3.7.1 Apps screen**

### **Open the Apps screen**

You can access **Apps** screen from any Home

screen by touching the **Apps** button  $($ ...

located on the bottom of your screen. The **Apps** screen contains all of the applications installed on the device including those you have downloaded.

### **Navigate pages of applications**

Flick the **Apps** screen horizontally and touch an application to launch it.

### **Close the Apps Screen**

Touch the Home button on the system bar to go back the central Home screen.

## **3.7.2 Application Shortcuts**

To quickly launch applications on the Home screen, you can add shortcuts for frequentlyused application to the Home screen. For more information, please Refer to *3.6 Customizing Your Home Screen*.

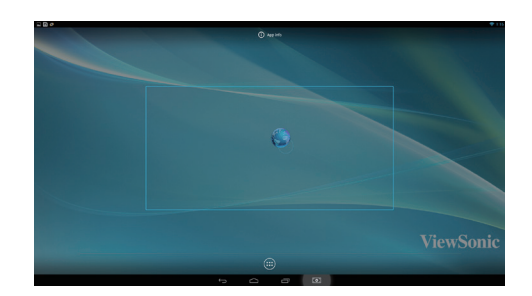

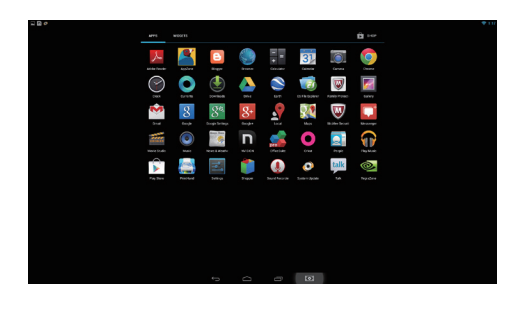

### **Use the shortcut to open an application**

**1** Touch the Home button on the system bar.

**2** If the desired application shortcut displays on the Home screen, touch the shortcut to launch the application.

### **3.7.3 Recent Applications Open a recently used application**

**1** Touch the Recent Applications button  $\Box$  to view the recently used applications.

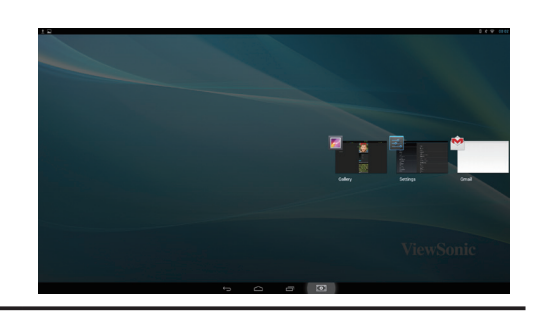

- **2** Scroll the list of recently used applications, and touch the desired application thumbnail to launch the application.
- **3** Touch the Recent Applications button **and all again to close the list of** recently used applications.

## **3.7.4 Screen Lock Wallpaper**

You can set the display to turn off automatically after a timeout period of inactivity, or power it off manually by touching Power button. When you touch the Power button to wake up the display, the screen lock wallpaper appears to avoid unintentional touch of the screen. When the screen lock wallpaper appears, touch and hold the lock icon, drag it to the edge of the larger circle that surrounds it to unlock the screen. Refer to *2.3 Turn On Your Device*.

### **NOTE**

• Set the duration of screen to remain on before entering sleeping mode, touch the Home button│Apps button│Settings│Display│Sleep.

# **4 Using Your VSD222C/VSD223 Smart Display**

## **4.1 Managing Contacts**

Touch Home button│Apps button│Settings│ACCOUNTS.

## **4.1.1 Add a new contact**

**1** Touch **+ Add account**.

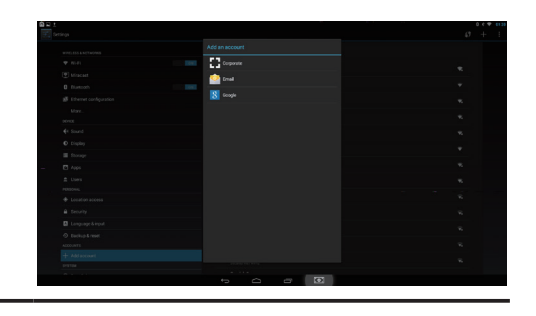

**2** Select the account where you want to add this contact, such as your Google account. This area shows the account in which the new contact is stored. Follow the on screen instruction to create your contact.

### **NOTE**

• VSD222C supports you fully customized tablet with multiple users. Each person has their own Home screen, background, widgets, apps, games and so on. Multiple users can use one table to talk simultaneously without having to log in and out.

### **4.1.2 Choose a contact**

- **1** To locate a contact, you can either:
	- Drag the scroll bar to scroll through the contacts list.
	- Touch **Find contacts**, and type either the contact's full name or only the first letters of it into the text box. The screen displays the matching contacts.

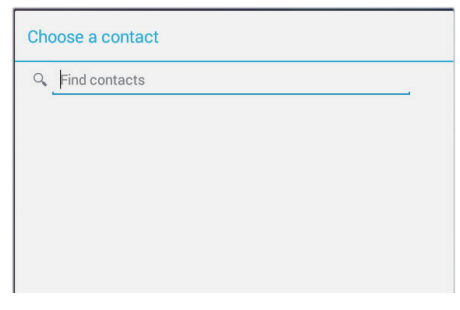

**2** Once the contact is located, touch the contact's entry to view the contact's details.

### **4.1.3 E-mail or send a message to a contact**

- **1** On the contacts list, find a desired contact.
- **2** Touch the contact entry to view the contact details, and then touch to send e-mail using the e-mail accounts you have set up on your device, or touch it to send a message.

### **Edit a contact**

- **1** On the contacts list, find a desired contact.
- **2** Touch the contact entry to view the contact details.
- **3** Touch  $\varnothing$  to edit the contact details.
- **4** Touch **Done** to save the changes.

### **Share a contact**

- **1** On the contacts list, find a desired contact.
- **2** Touch the contact entry to view the contact details.
- **3** Touch the Menu button **on the upper right of screen**, then select **Share** contact.
- **4** From the **Share** contact via menu that appears, select the way you want to share the contact information with your friends, such as through Gmail.

### **Join contacts**

Since your device can synchronize with a variety of accounts, when synchronizing contacts from these accounts with your device, you may have multiple contacts for the same person. Joining contacts allows you to view all the contact's numbers, addresses, and so on, in one single contact entry.

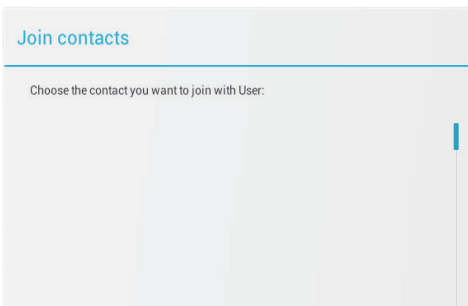

**1** On the Contacts list, find a desired contact.

- **2** Touch the contact entry to view the contact details, and then touch **Edit**   $\mathcal O$  on the upper right of the screen.
- **3** Then, touch the Menu button and the upper right of the screen | Join.
- **4** From the Join contacts list, touch another contact to link, and then touch **Done**. The joined contact's information is displayed with the original **Contacts settings**.

In People, touch the **Menu** button and the device or the Menu button on the screen.

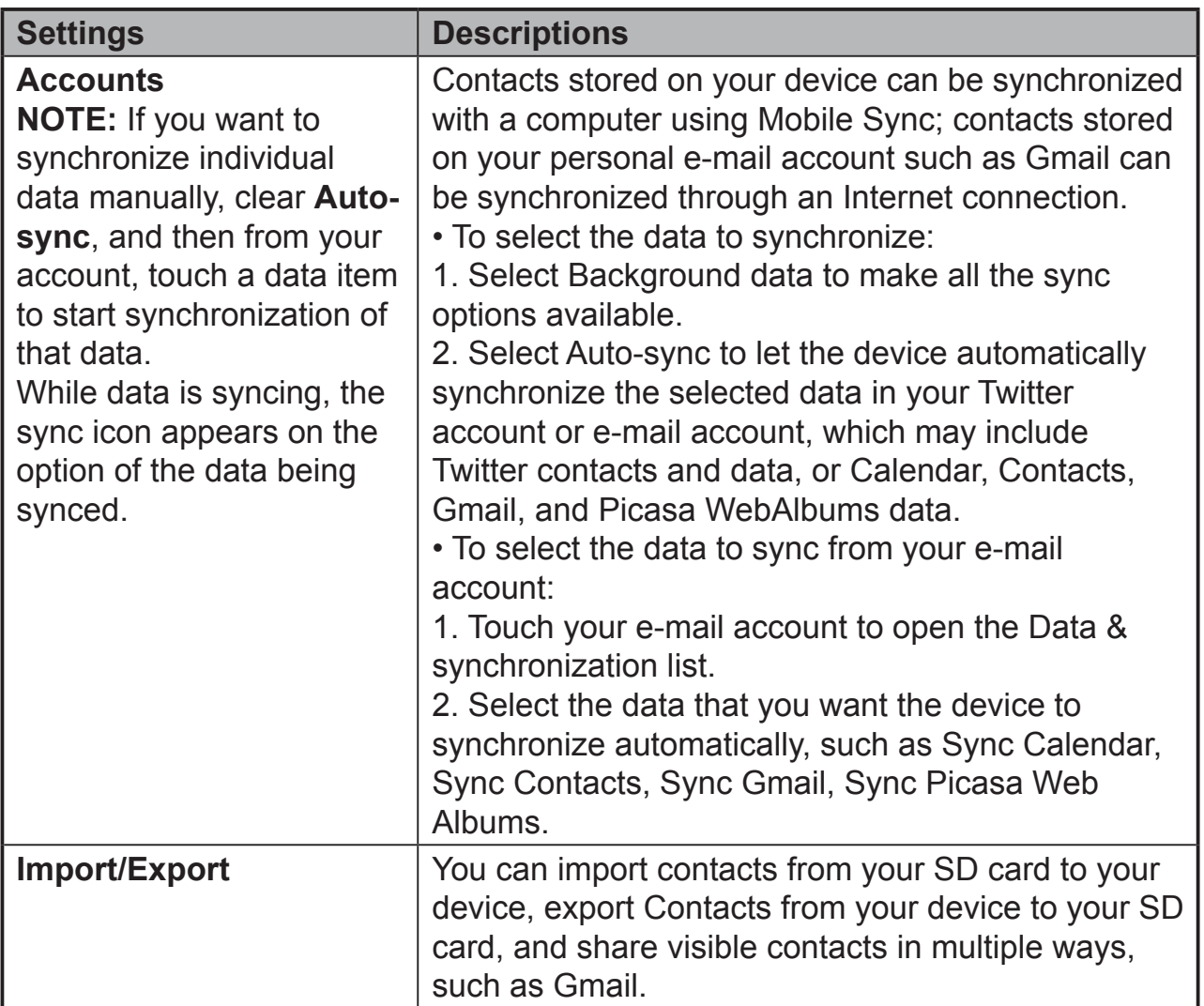

# **4.2 Pop-up Menu**

Touch the Menu button on the screen to open the pop-up menu that lists available options for the current application, or actions that you can perform on the current screen.

### **Select an option or item on the pop-up menu**

**1** Touch the Menu button on the screen to open the pop-up menu.

**2** Touch the desired item on the pop-up menu.

# **4.3 Managing Your Device Settings**

## **4.3.1 Check storage spaces**

Touch the Home button │ Apps button │ Settings │ Storage. The screen displays the total and available space on the device, USB storage and SD card.

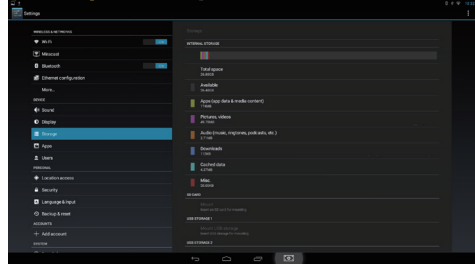

### **Erase unwanted application data**

**1** Touch the Home button │ Apps button │ Settings │ Apps.

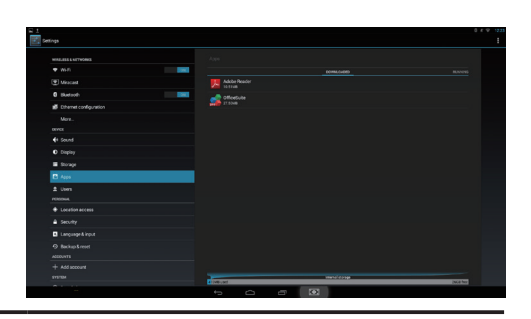

**2** Touch the application whose cache or data you want to remove.

**3** Touch **Clear data** under Storage to erase unwanted application data; touch Clear cache under Cache to erase unwanted cache.

## **4.3.2 Remove the SD card safely**

**1** Touch the Home button │ Apps button │ Settings │ Storage.

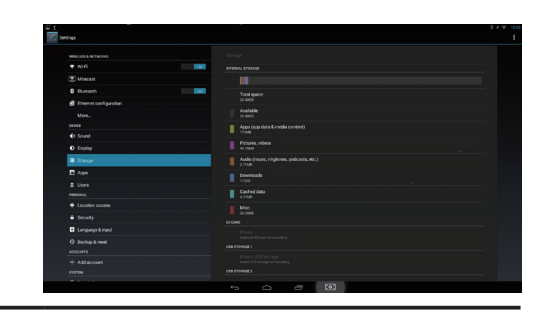

**2** Touch **Unmount SD card** under the SD Card section.

**3** Press and hold the Power button until the Power off menu appears. Then, touch **OK** to turn off the device.

**4** Remove the SD card from your device.

### **NOTE**

• Removing the SD card while the device is working may cause data loss or result in -application errors. We suggest you unmount the SD card before removing it.

### **4.4.3 Erase all data from your device**

- **1** Touch the Home button │ Apps button │ Settings │ Backup & reset.
- **2** Touch Factory data reset tablet.
- **3** Touch "**Reset smart display**" to erase everything after you read the warning.

### **NOTE**

• Ensure that you have back up all the required data before erasing all data from your device.

# **4.4 Devices Connection**

## **4.4.1 Connecting to VGA Input**

The detachable signal cable of the monitor shall be black. The video cable shall be high quality, shielded, which has a molded-over, triple row, 15 position, and subminiature D connector. The connector over-mold shall be blue in color with the WHQL monitor symbol molded into the over-mold. The connector shall have captive screw locks, which will be adequate for hand tightening. Slots for tightening of the screw locks using a screwdriver shall not be supported.

## **How to begin**

- **1** Connect the VGA connector of the VGA cable to the desired VGA compliant device. Connect the Stereo mini 3.5 mm plug Audio cable to the device.
- 2 Connect the main unit device with the VGA-VGA cable. Optional accessory; may not be included with this product package in some territories.

1) Tap the SELECT icon  $\blacktriangleright$  to switch to Display mode.

## **Note:**

If there is no VGA (D-sub) signal source, press SELECT key  $\blacktriangleright$  to choose Android source.

# **5 Internet**

# **5.1 Connecting to the Internet**

To browse the web and access web-based utilities such as instant messaging, you can connect VSD222C to a LAN network via RJ45 cable on LAN connector or set up a Wi-Fi connection.

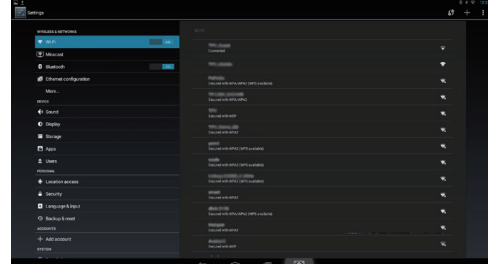

## **5.1.1 Wi-Fi connection**

- **1** Touch the Home button │ Apps button │Settings │ Wi-Fi to enable Wi-Fi function by touching "**ON**". The device scans for available wireless networks.
- **2** Touch Wi-Fi settings. The network names and security settings (Open network or Secured with WEP/WPA/WPA2/WPS) of discovered Wi-Fi networks display in the Wi-Fi networks list.
- **3** Flick the list and touch to select a Wi-Fi network you want to connect to.
- **4** Enter a password (if necessary), then touch Connect to connect to the Wi-Fi network.

Connect to a network protected by Wired Equivalent Privacy (WEP), Wi-Fi Protected Access (WPA), WPA2, or Wireless Protected Setup (WPS), you must enter the WEP/WPA/WPA2/WPS security key to obtain authorized access to the network. The next time your device connects to a previously accessed secured wireless network, you will not be required to enter the WEP/WPA/WPA2/WPS key again, unless you reset your device to its factory default settings.

## **5.1.2 Check the current Wi-Fi network connection**

From the status area of the system bar: When your device is connected to a wireless network, the Wi-Fi icon in the status area of the system bar indicates the signal strength (number of bands that light up). If Settings│ Wi-Fi Network notification is enabled, the "?" icon appears in the notifications area of the system bar, as the device discovers an accessible Wi-Fi network within range.

### **From the Wi-Fi network:**

- **1** Touch the Home button │ Apps button │ Settings │ Wi-Fi.
- **2** Touch the Wi-Fi network that the device is currently connected to (labeled Connected). A screen opens displaying the Wi-Fi network's name, status, security information, signal strength, link speed, and IP address.
- **3** If you want to disconnect the Wi-Fi network from your device, touch Forget on this screen. You will need to configure the Wi-Fi settings again if you want to restore connection to this wireless network.

## **5.1.3 Connect to another Wi-Fi network**

- **1** Touch the Home button │ Apps button │ Settings │ Wi-Fi. The detected Wi-Fi networks are displayed in the Wi-Fi networks list.
- **2** Start a new search for available Wi-Fi networks, on the Wi-Fi settings screen, touch the Menu button  $\frac{1}{2}$  on the upper right of screen | Scan.
- **3** Flick through the Wi-Fi networks list and touch the name of the network you want to connect to.
- **4** If the wireless network you want to connect to is not on the list, tap the "**+**" sign on the upper right-hand side to add your Wi-Fi network. Enter the Wi-Fi network settings, and then touch Save.

# **6 Customizing Your VSD222C/VSD223 Smart Display**

You can customize your device using the options available in the Settings application.

# **6.1 Display Settings**

### **Change the display settings:**

**1** Touch the Home button │ Apps button │ Settings │ Display.

- **2** You can configure the Brightness, Wallpaper, Sleep, Font size, and Daydream here. For Wallpaper, you can also touch and area on the Home screen to open the Wallpaper configuration screen.
- **3** Enable a setting, touch the setting option to select the check box. Disable a setting, touch the setting option to clear the check box.

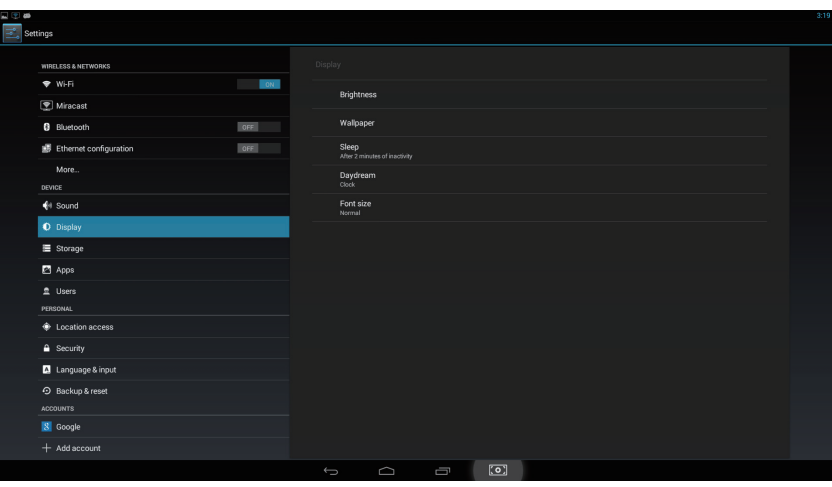

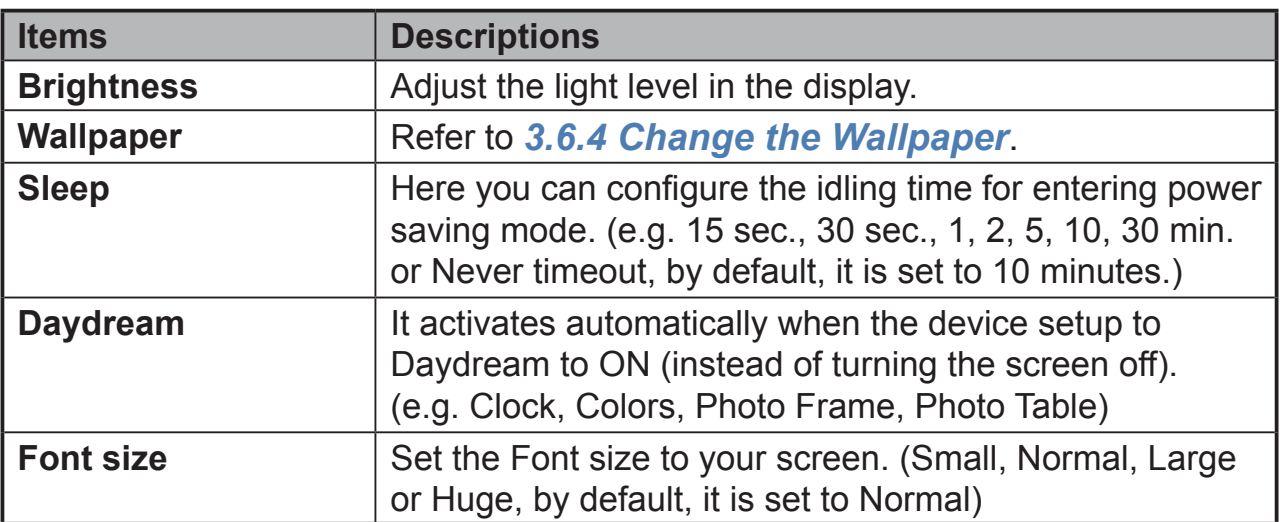

# **6.2 Sound Settings**

**Change the sound and ringtone settings:**

**1** Touch the Home button │ Apps button │ Settings │ Sound.

**2** Select the list to locate and touch a desired option.

**3** To enable a setting, touch the setting option to select the check box; to disable a setting, touch the setting option to clear the check box.

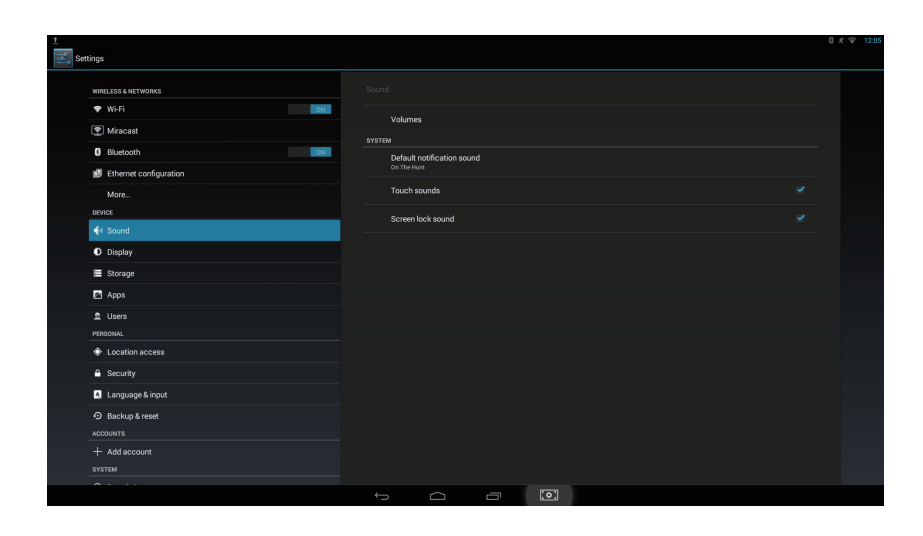

### **6.2.1 Sound setting**

Adjust **Music, video, game,& other media volume level**, **Notifications volume level**, or **Alarms volume level**.

### **6.2.2 System settings**

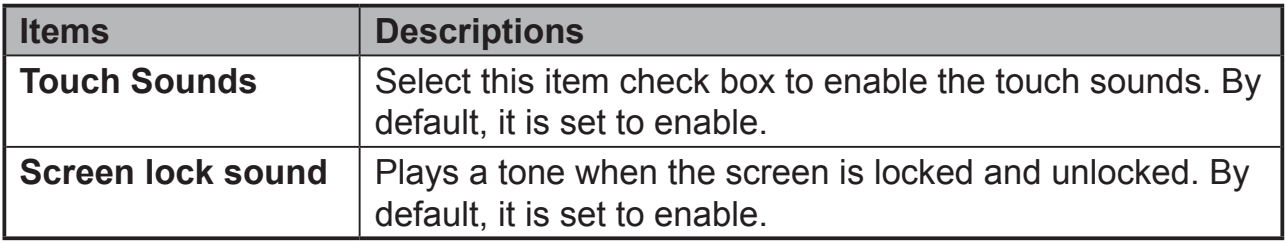

## **6.3 Date, Time, and Time Zone**

### **New function added:**

- **1** The clock has been totally redesigned with an all new look which includes both a digital and analog clock style. You can also resize the digital clock widget to display the time in other cities around the world.
- **2** You can use the new stopwatch to track time, count laps and splits, and share your times.
- **3** You can use the new timer to keep track of predetermined periods of time, run multiple timers at once, and even label your timers.
- **4** The world clock lets you check the time in different cities right from the Clock app or your lock screen.

### **Manually set the date, time and time zone:**

- **1** Touch the Home button │ Apps button │ Settings │ Date & time.
- **2** The related configuration about Date & time will appear on the right section.

**3** Touch the desired item.

**4** If you want to automatic date & time, please select the Automatic date & time check box. When this check box is not selected, you can set the date & time by manually.

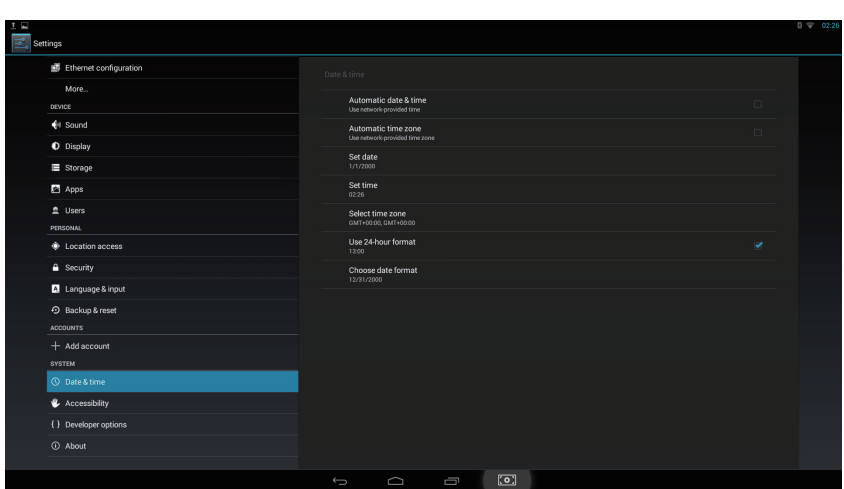

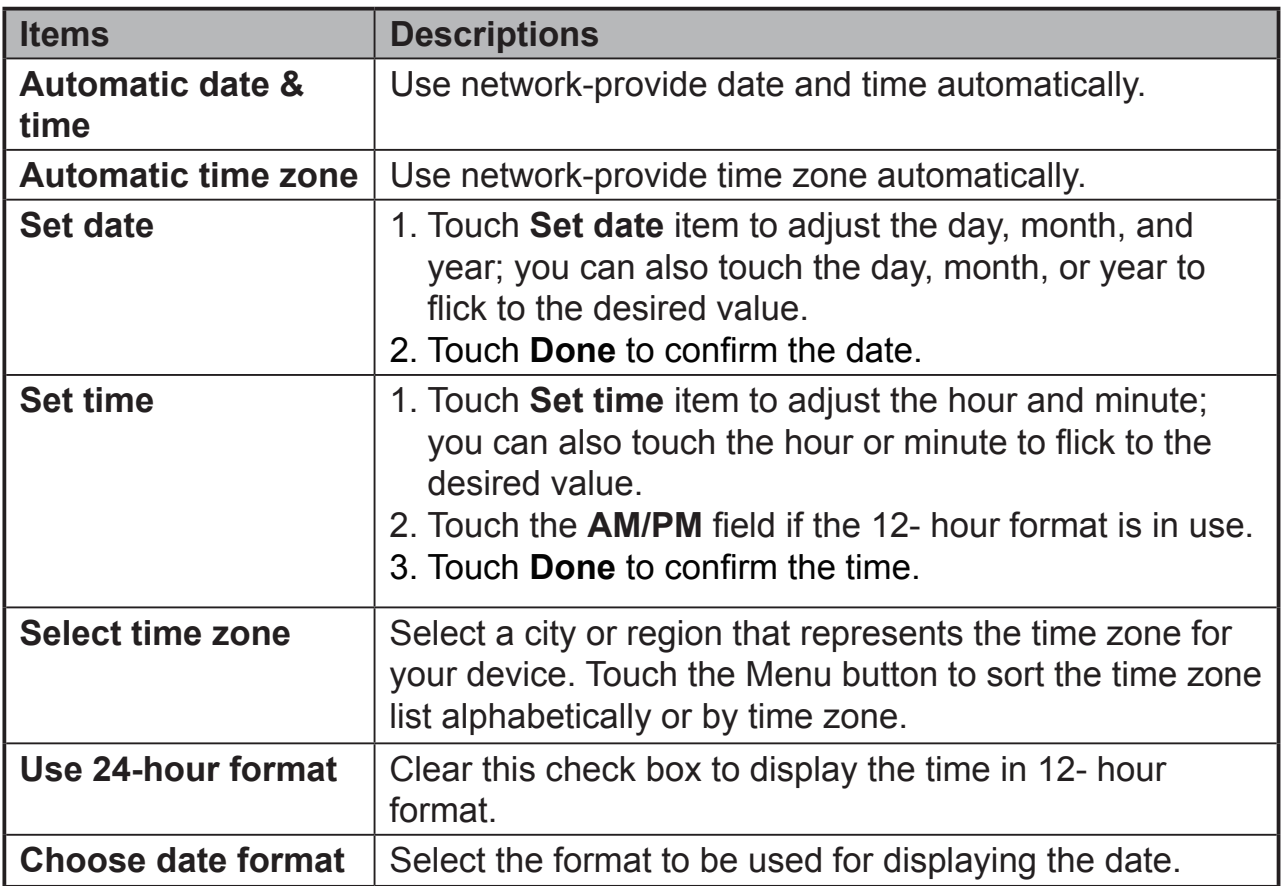

# **6.4 Language & Input Settings**

### **Set the language of the display text:**

- **1** Touch the Home button │ Apps button │ Settings │Language & input │ Language. By default, the Language is set to English.
- **2** Select a language of your choice from the list that appears.
- **3** <sup>A</sup>**Spell checker** function is also supported. Tap the **Spell checker** check box to enable this function.
- **4** For extra defined wording, touch the **Personal dictionary**, then touch **+ADD** on the upper right of screen to add new defined wordings to your personal dictionary.

### **Set the Keyboard & Input:**

- **1** Touch the Home button │ Apps button │ Settings │Language & input │ Keyboard & input methods.
- **2** To enable a setting, touch the setting option to select the check box; to disable a setting, touch the setting option to clear the check box.
- **3** You can also touch setting icon for each selection for advanced configurations.

### **NOTE**

• Here you can also configure the speech of voice, test output and pointer.

## **6.5 OSD Menu**

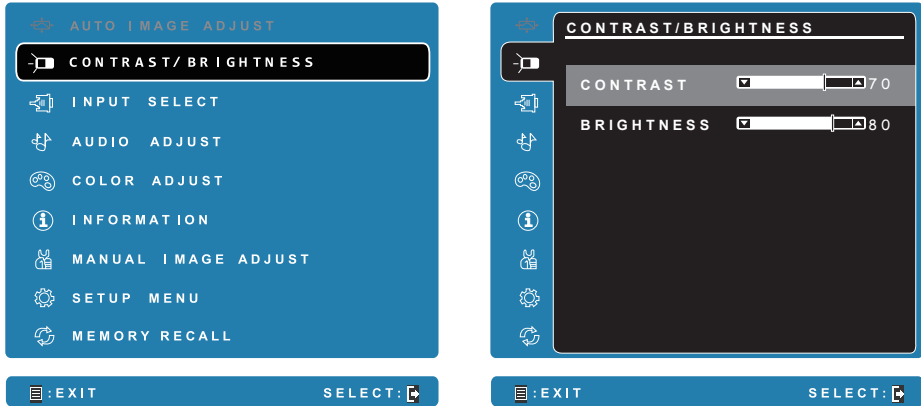

Touch the **Menu/Exit** button on side of your VSD222C/VSD223 to launch OSD configuration screen. The OSD configuration screen can be used to configure the Contrast/Brightness, Input Select, Audio Adjust, Color Adjust, Information, Manual Image Adjust, Setup Menu and Memory Recall.

## **6.5.1 Adjustment Bars**

### **Contrast/Brightness:**

**Contrast:** Touch and drag the slider on the **Contrast** bar to adjust the contrast of screen display. Drag the slider to the right, the contrast is larger. By default, the contrast is set to 70.

**Brightness:** Touch and drag the slider on the **Brightness** bar to adjust the brightness of your screen. Drag the slider to the right, the screen is brighter. By default, the brightness is set to 80.

### **Audio Adjust:**

Touch and drag the slider on the **Volume** bar to adjust the volume. Drag the slider to the right, the volume is louder. By default, the volume is set to 50. Here you can also set the volume to Mute or View other sounds.

### **6.5.2 Functions items**

**Input Select:** Select the input source comes from D-Sub or Android. Remember to check the D-Sub connection is successful before you select the D-Sub item.

**Color Adjust:** Include sRGB, Bluish, Cool, Native, Warm and user color items.

**Information:** Select this item to show you the information about your VSD222C including the Resolution, H.Frequency, V.Frequency, Pixel Clock, Model Number, Serial Number and Website.

**Manual Image Adjust:** Include Sharpness, Dynamic Contrast, Aspect Ratio, Overscan, ECO Mode, ViewMode and Blue Light Filter.

**Setup Menu:** Include Language Select, Resolution Notice, OSD Position, OSD Time Out, OSD Background, Auto Power Off, Touch Screen, Camera, Power Indicator, and Sleep.

### **Memory Recall:**

Select the **Memory Recall** function to return the OSD configurations back to factory settings.

### **NOTE**

- OSD language supports English, Deutsch (German), Francais (French), Italian, Spanish, Japanese, Simplified Chinese and Traditional Chinese.
- ViewMode provides for "Standard, Game, Movie, Web, Text, and Mono" mode settings for optimum image quality.
- The Blue Light Filter setting allows for the user adjustable reduction of high energy blue light for reduced eye strain.

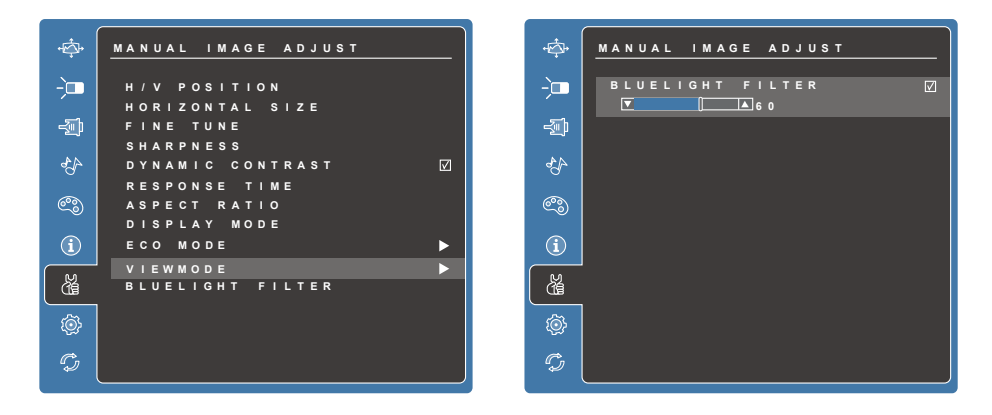

• The Auto Power Off setting allows the device to automatically shutdown after 3 minutes of no input signal at Display mode (D-Sub) and Android mode.

## **6.5.3 OSD Notice**

## **idling:**

The OSD menu will close and go back to the original processing screen automatically during your OSD menu is idling that reached to the OSD time out value.

## **No signal:**

- The connection for your D-Sub is not ready.
- The connection between D-Sub device and your smart display is not normalization.

## **6.5.4 OSD and Hot keys setting**

**OSD Lock:** Press and hold **[** $\equiv$ ] and the up arrow [**A**] for 10 seconds. If any buttons are pressed the message **OSD Locked** will display for 3 seconds.

**OSD Unlock:** Press and hold  $\boxed{\equiv}$  and the up arrow  $\boxed{\triangle}$  again for 10 seconds.

**Power Button Lock:** Press and hold **[** $\equiv$ ] and the down arrow [▼] for 10 seconds. If the power button is pressed the message **Power Button Locked** will display for 3 seconds. With or without this setting, after a power failure, your LCD display's power will automatically turn ON when power is restored.

**Power Button Unlock:** Press and hold **[** $\equiv$ ] and the down arrow [ $\blacktriangledown$ ] again for 10 seconds.

**DDC/CI enable/disable:** Press  $[\trianglerightright]$  and  $[\triangledown]$  keys at the same time to toggle SSC/CI and DDC/2B (DDC/CI enable/disable) to allow the computer to send specific Monitor Control Command Set (MCCS) to command the devices, as well as receive sensor data from the devices, over a bidirectional link.

**Logo Boot up screen ON/OFF:** Press  $\boxed{\rightarrow}$  and  $\boxed{\mathbf{v}}$  keys at the same time to allow for setting logo boot up screen or not.

# **7 Protecting Your VSD222C/VSD223 Smart Display**

## **7.1 Protect Your Device Data with a Screen Unlock Pattern**

You can protect your device data against unauthorized access by locking the touch screen with a screen unlock pattern. Once the unlock pattern is enabled and the screen is locked, you need to draw the correct unlock pattern to unlock the screen.

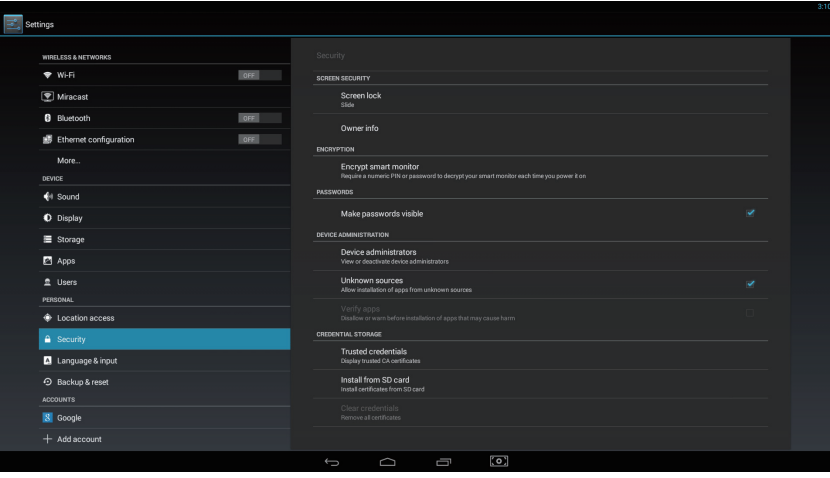

After you fail to draw the correct unlock pattern on the screen for five consecutive times, you will be asked to wait for 30 seconds before you can try again. If you no longer remember your screen unlock pattern, follow these steps to unlock your screen:

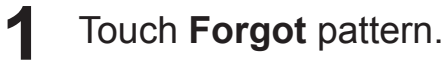

**2** When prompted, sign in to the Google website using your Google account name and password.

**3** Draw a new screen unlock pattern.

### **NOTE**

• If you are unable to obtain a new unlock pattern following the above steps.

### **7.1.1 Create a screen unlock pattern**

- **1** Touch the Home button │ Apps button │ Settings │ Security.
- **2** Touch **Screen Lock** section → **Pattern**.
- **3** Read the instructions on the screen and study the animated example of how to draw a pattern. Then, touch **Next** when you are ready to draw your own pattern.
- **4** Drag your finger to draw the unlock pattern by connecting at least four dots in a vertical, horizontal and/or diagonal direction. Take your finger off the screen when a pattern is drawn.

### **NOTE**

• You must touch and drag your finger on the screen to create the pattern.

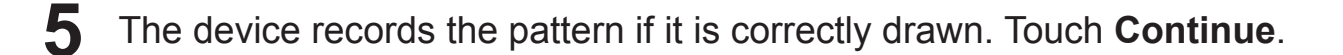

**6** Draw the pattern again as prompted, and then touch **Confirm**.

### **NOTE**

• If you want to change your unlock screen pattern, you need to draw the old pattern to confirm before creating a new pattern.

### **7.1.2 Change unlock pattern settings**

**1** Touch the Home button │ Apps button │ Settings │ Security.

**2** Once the pattern setting is enabled; under the **Screen lock**, Unselect **Make pattern visible** check box if you do not want the lines of the unlock pattern to display on the screen when you draw it.

# **7.2 Disable the screen unlock security**

Touch the Home button │ Apps button │ Settings │ Security.

Select **None** to disable screen unlock security.

# **7.3 Protect Your Device Data with a PIN**

- Touch the Home button │ Apps button │ Settings │ Security.
- Touch **Screen Lock** section → **PIN.**
- On the Choose your PIN screen appears, enter a PIN in the text box. Your PIN must be 4 characters at least.
- Touch **Continue** to proceed.
- Enter the PIN again to confirm.
- Touch **OK**.

### **7.3.1 Disable or change PIN**

- Touch the Home button │ Apps button │ Settings │ Security.
- Touch **Screen Lock** section.
- Enter the PIN code you have configured, and then touch **Continue**.
- Select **None** secured to disable the PIN; select **PIN** to change PIN code.

## **7.4 Protect Your Device Data with a Password**

 Touch the Home button │ Apps button │ Settings │ Security. Touch **Screen Lock** section → **Password**. On the Choose your password screen appears, enter a password in the text box. A valid password consists of at least 4 characters and contains at least one letter. Touch **Continue** to proceed. Enter the password again to confirm. Touch **OK**. **7.4.1 Disable or change the password** Touch the Home button │ Apps button │ Settings │ Security. Touch **Screen Lock** section. Enter the **password** you have configured. Select **None** secured to disable the password; select **Password** to change the password.

### **NOTE**

• Once the screen lock is secured with Pattern, Face Unlock, Pin and Password, the **Automatically lock** will appear under **Screen lock**. By default, it is set to 5 seconds after entering sleeping mode.

# **7.5 Power Saving Feature**

In order to save energy, this device supports power saving mode (sleeping mode). The device will enter power saving mode when you idle without processing. Then, the screen will go off. You can set the duration of screen to remain on before entering sleeping mode, touch the **Home** button │ **Apps** button │ **Settings** │ **Display** │ **Sleep**.

# **7.6 Power Management Information**

Please turn of the device when it will not be used for long time. This could potentially increase the life and decrease the power consumption of the device.

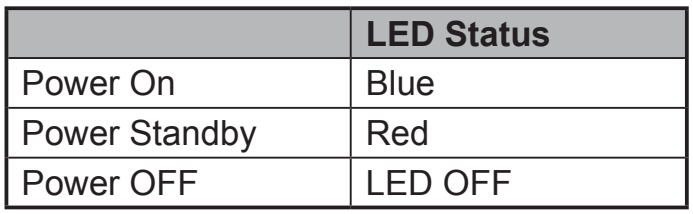

**Power On** – In off mode, touch the LED power light 0.5 seconds to enter power on mode.

**Power Standby** – In power on mode, touch the LED power light 0.5 seconds to enter standby mode.

**Power Off** – In power on mode, touch the LED power light more than 1-2 seconds and select "**OK**" in the dialog box to enter off mode

# **8 Troubleshooting**

## **8.1 Touch Screen Problems**

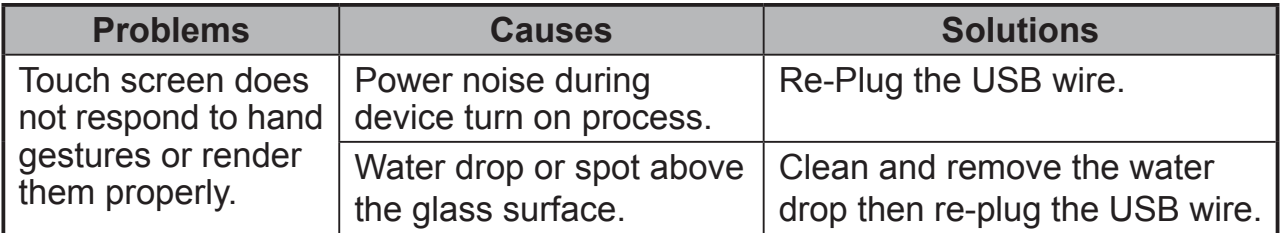

# **8.2 Messaging Problems**

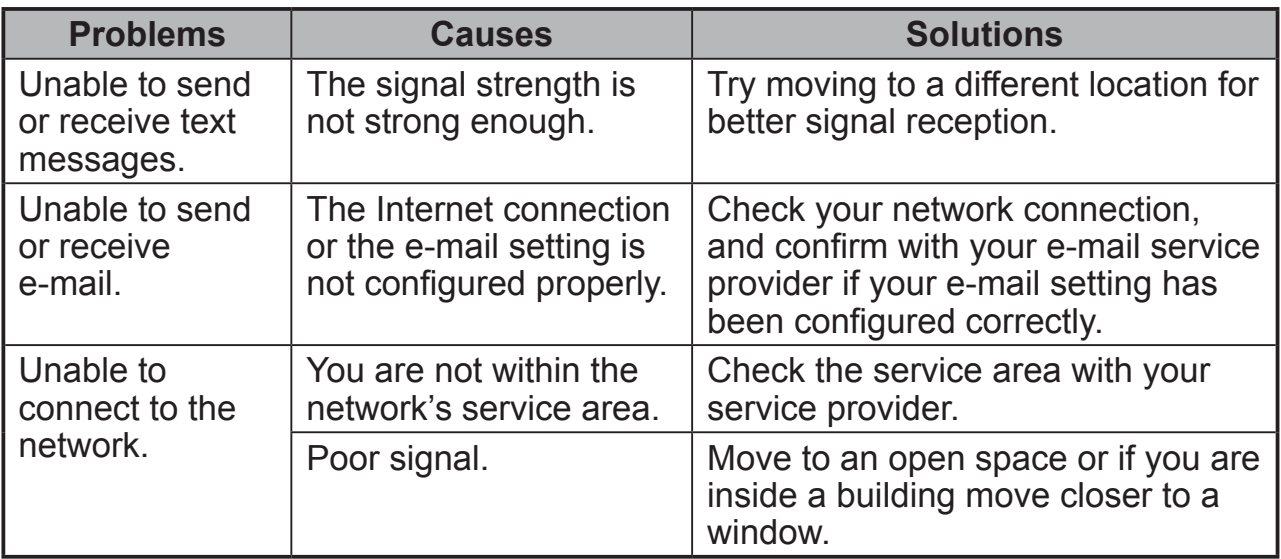

# **8.3 Other Problems**

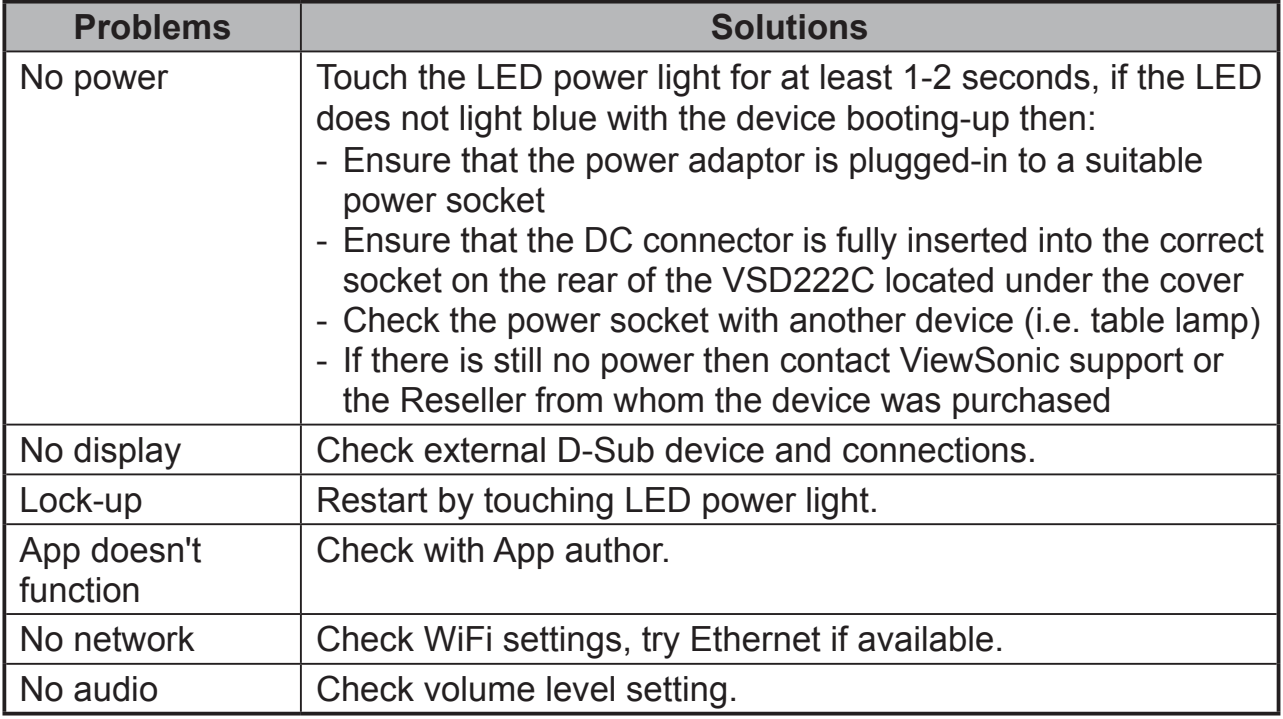

# **9 Appendix**

# **Specification**

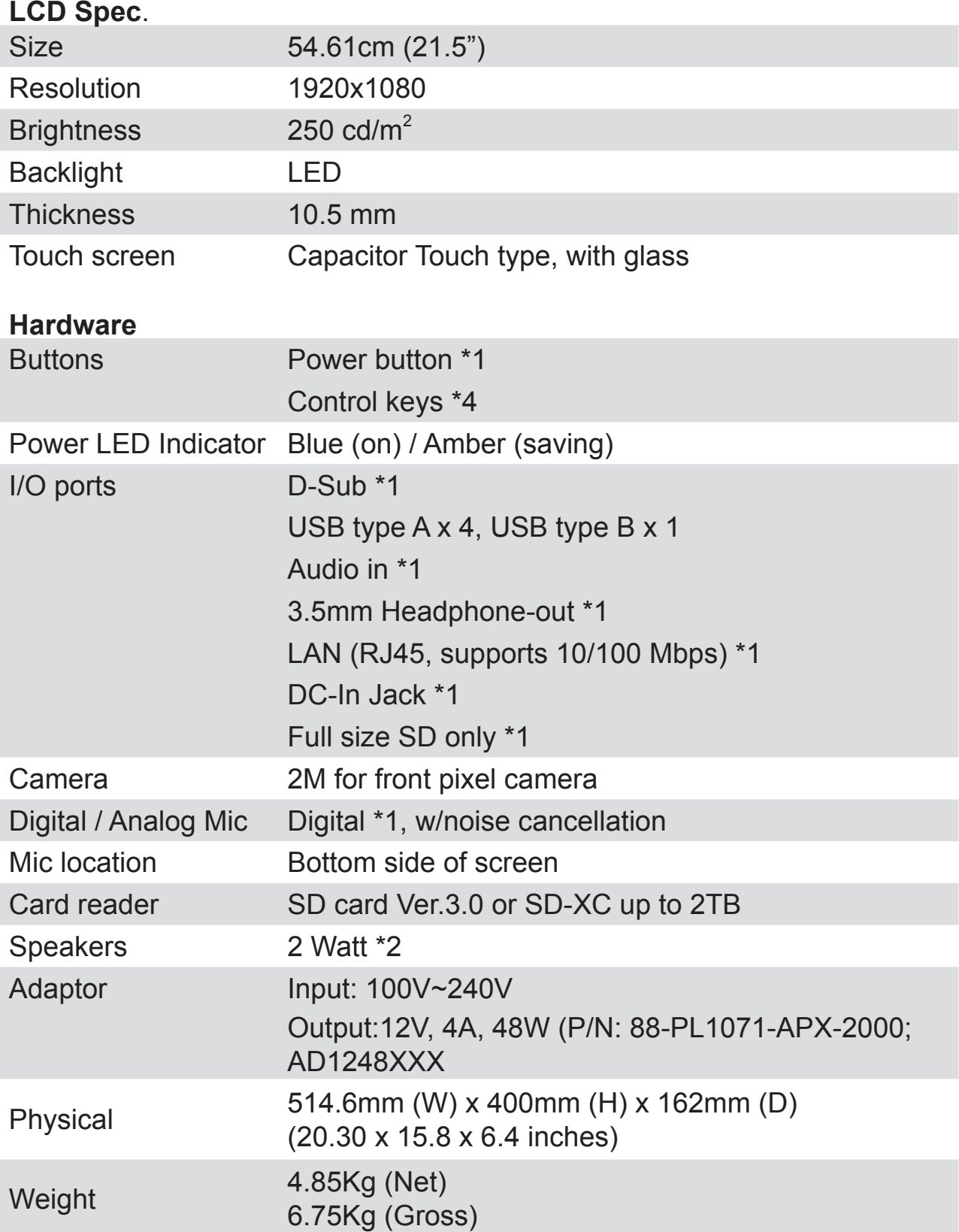

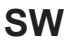

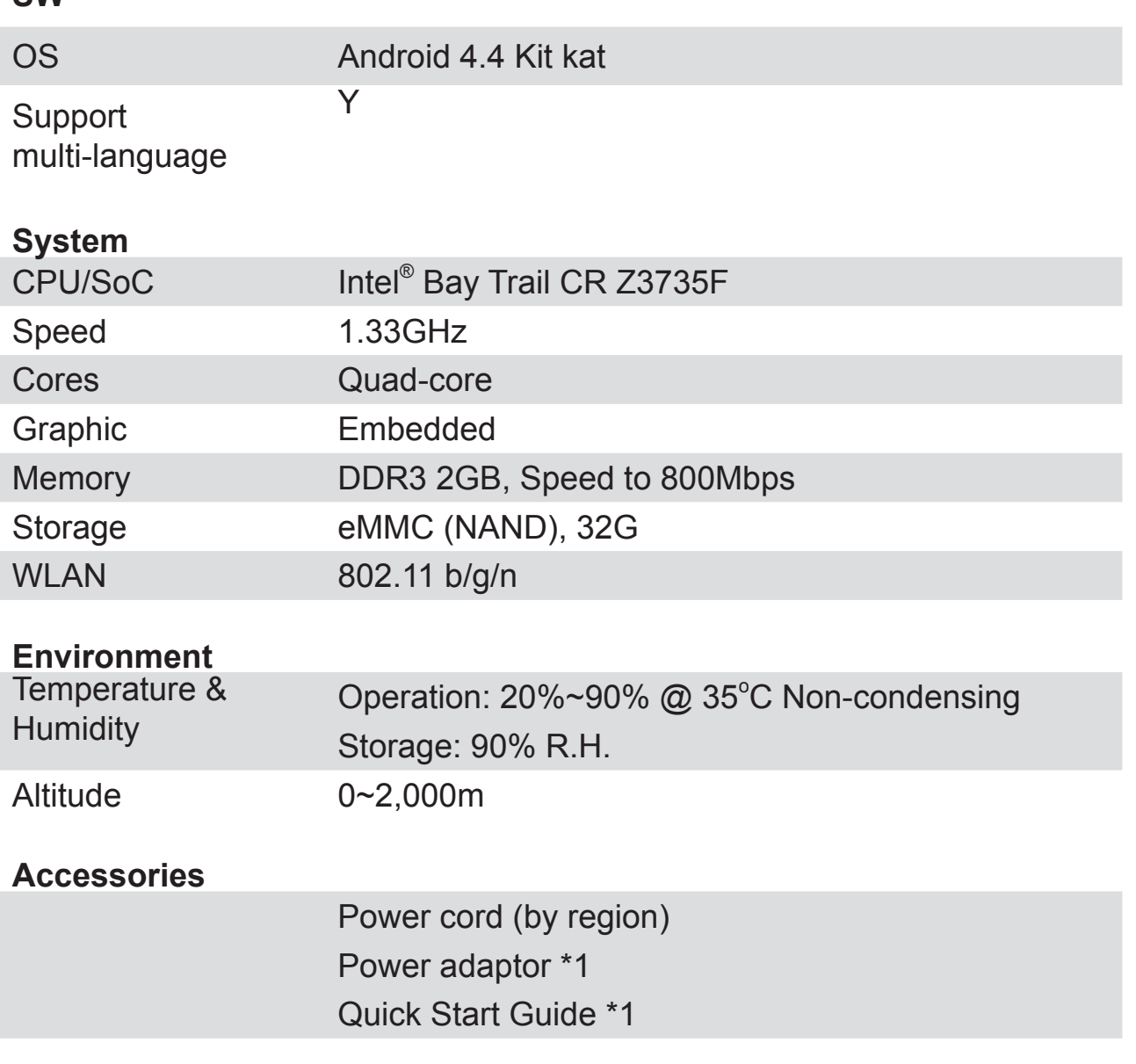

# **Customer Support**

For technical support or product service, see the table below or contact your reseller. NOTE: You will need the product serial number.

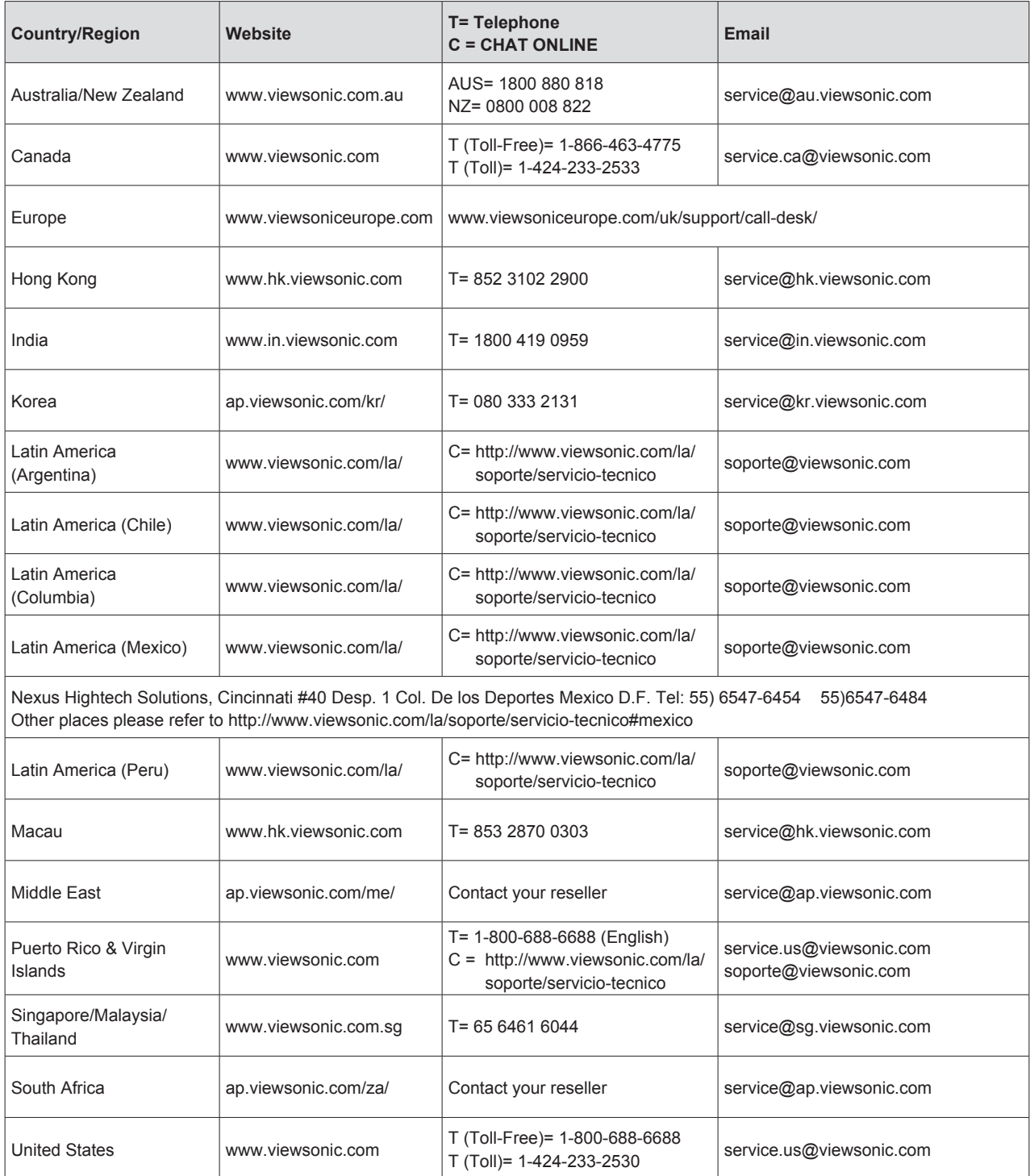

## **Limited Warranty ViewSonic® Smart Display**

#### **What the warranty covers:**

ViewSonic warrants its products to be free from defects in material and workmanship, under normal use, during the warranty period. If a product proves to be defective in material or workmanship during the warranty period, ViewSonic will, at its sole option, repair or replace the product with a like product. Replacement product or parts may include remanufactured or refurbished parts or components. The replacement unit will be covered by the balance of the time remaining on the customer's original limited warranty. ViewSonic provides no warranty for the third-party software included with the product or installed by the customer.

#### **How long the warranty is effective:**

ViewSonic Smart Display products are warranted for between 1 and 3 years, depending on your country of purchase, for all parts including the light source and for all labor from the date of the first consumer purchase.

User is responsible for the backup of any data before returning the unit for service. ViewSonic is not responsible for any data loss.

#### **Who the warranty protects:**

This warranty is valid only for the first consumer purchaser.

#### **What the warranty does not cover:**

- 1. Any product on which the serial number has been defaced, modified or removed.
- 2. Damage, deterioration or malfunction resulting from:
	- a. Accident, misuse, neglect, fire, water, lightning, or other acts of nature, unauthorized product modification, or failure to follow instructions supplied with the product.
	- b. Repair or attempted repair by anyone not authorized by ViewSonic.
	- c. Causes external to the product, such as electric power fluctuations or failure.
	- d. Use of supplies or parts not meeting ViewSonic's specifications.
	- e. Normal wear and tear.
	- f. Any other cause which does not relate to a product defect.
- 3. Any product exhibiting a condition commonly known as "image burn-in" which results when a static image is displayed on the product for an extended period of time.
- 4. Removal, installation, insurance, and set-up service charges.

#### **How to get service:**

- 1. For information about receiving service under warranty, contact ViewSonic Customer Support (Please refer to the web site and Customer Support pages). You will need to provide your product's serial number.
- 2. To obtain warranty service, you will be required to provide (a) the original dated sales slip, (b) your name, (c) your address, (d) a description of the problem, and (e) the serial number of the product.
- 3. Take or ship the product freight prepaid in the original container to an authorized ViewSonic service center or ViewSonic.
- 4. For additional information or the name of the nearest ViewSonic service center, contact ViewSonic.

#### **Limitation of implied warranties:**

There are no warranties, express or implied, which extend beyond the description contained herein including the implied warranty of merchantability and fitness for a particular purpose.

#### **Exclusion of damages:**

ViewSonic's liability is limited to the cost of repair or replacement of the product. ViewSonic shall not be liable for:

- 1. Damage to other property caused by any defects in the product, damages based upon inconvenience, loss of use of the product, loss of time, loss of profits, loss of business opportunity, loss of goodwill, interference with business relationships, or other commercial loss, even if advised of the possibility of such damages.
- 2. Any other damages, whether incidental, consequential or otherwise.
- 3. Any claim against the customer by any other party.
- 4. Repair or attempted repair by anyone not authorized by ViewSonic.

#### **OTA update disclaimer:**

ViewSonic Corporation assumes no liability for any errors or omissions in the information displayed. This firmware update is intended for ViewSonic® smart display. ViewSonic assumes no liability for data loss or any damages caused as a result of any updates made on any device or damage to or failure of other equipment to which the products are connected, whether incidental, consequential or otherwise. You agree to take full responsibility for all files and data and to maintain all appropriate backup of files and data stored on any device prior to performance of any update. Users shall be responsible for obtaining the necessary rights to access and use any third party content. ViewSonic assumes no liability for the performance, availability and use of third party products and services. Corporate names and trademarks mentioned herein are the property of their respective companies. Copyright © 2014 ViewSonic Corporation. All rights reserved.

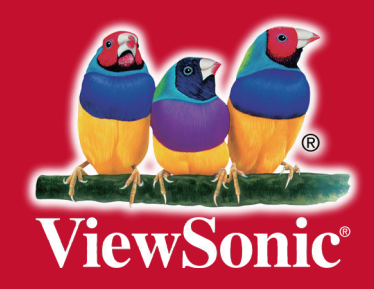